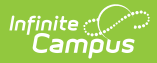

# **Referral (Wisconsin) [.2251 - .2331]**

Last Modified on 05/08/2024 9:38 am CDT

You are viewing a previous version of this article. See Referral (Wisconsin) for the most current information.

[Editor](http://kb.infinitecampus.com/#editor-home) Home | General Evaluation [Information](http://kb.infinitecampus.com/#general-evaluation-information) | Editor [Types](http://kb.infinitecampus.com/#editor-types) | [Padlock](http://kb.infinitecampus.com/#padlock-icon) Icon | [Template](http://kb.infinitecampus.com/#template-banks) Banks | [Editors](http://kb.infinitecampus.com/#editors) | [Classic](http://kb.infinitecampus.com/#classic-view) View

Tool Search: Special Ed Documents

Evaluations are used to document the student's educational needs and the student's determination of eligibility for special education. This document describes each editor, the section(s) of the print format that include the entered information, a description of each field on the editor, and any special considerations and instructions for using the editor and fields.

**An evaluation must be created whether or not the student is determined to have a disability.** A copy of the evaluation summary report, including the documentation of eligibility, is given to the student's parents by the school district.

The current format of this document is the **WI Referral 2022**. Evaluation formats are selected in Eval [Types](https://kb.infinitecampus.com/help/eval-types-special-ed).

# **Editor Home**

The Editor Home lists the editors available on the student's Evaluation and the Modification and Completion information.

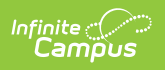

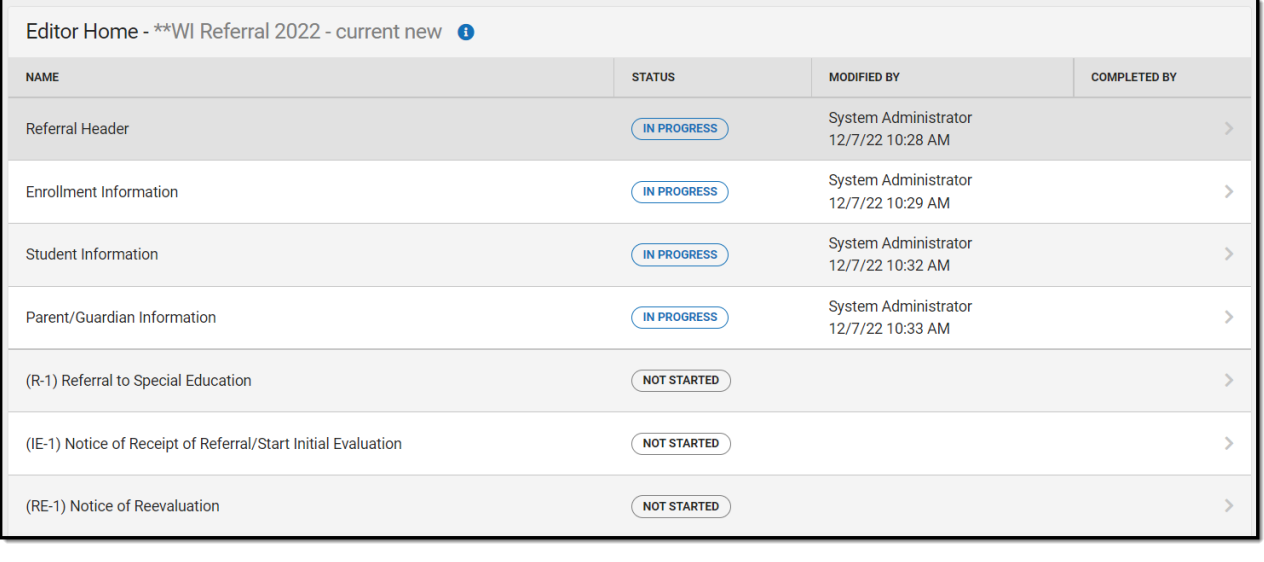

Editor Home

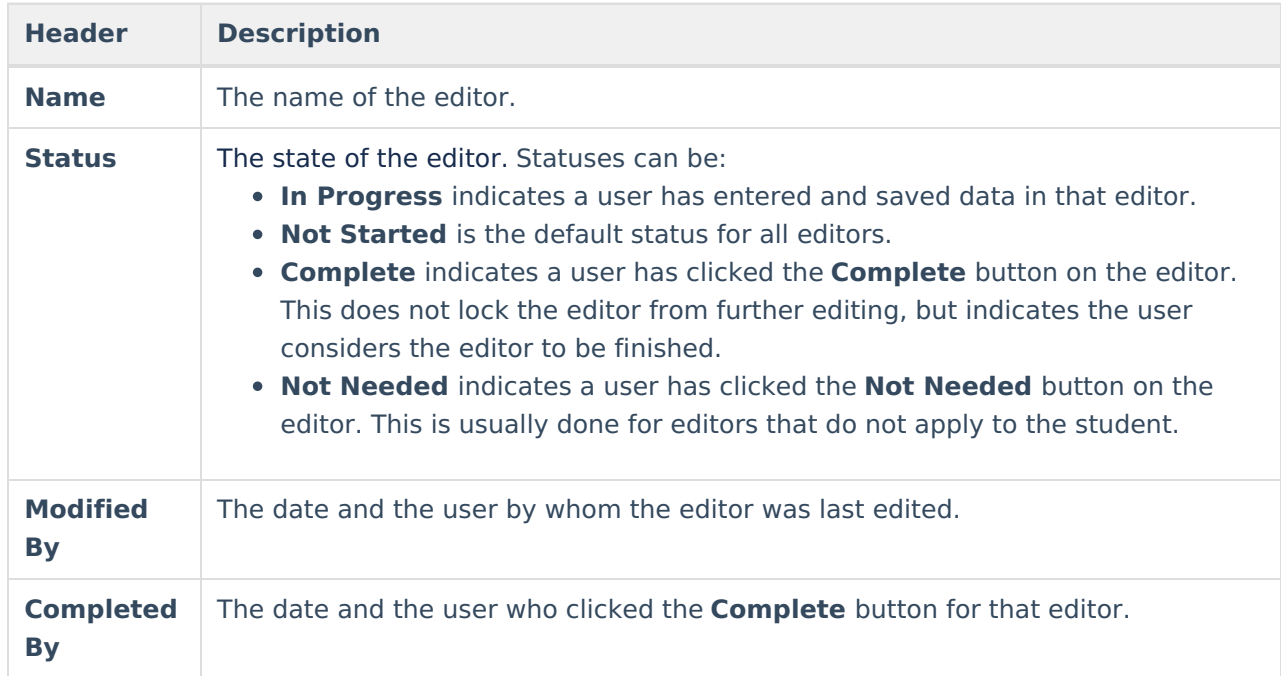

# **General Evaluation Information**

The following table lists the buttons available for the editors:

**Button Description**

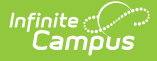

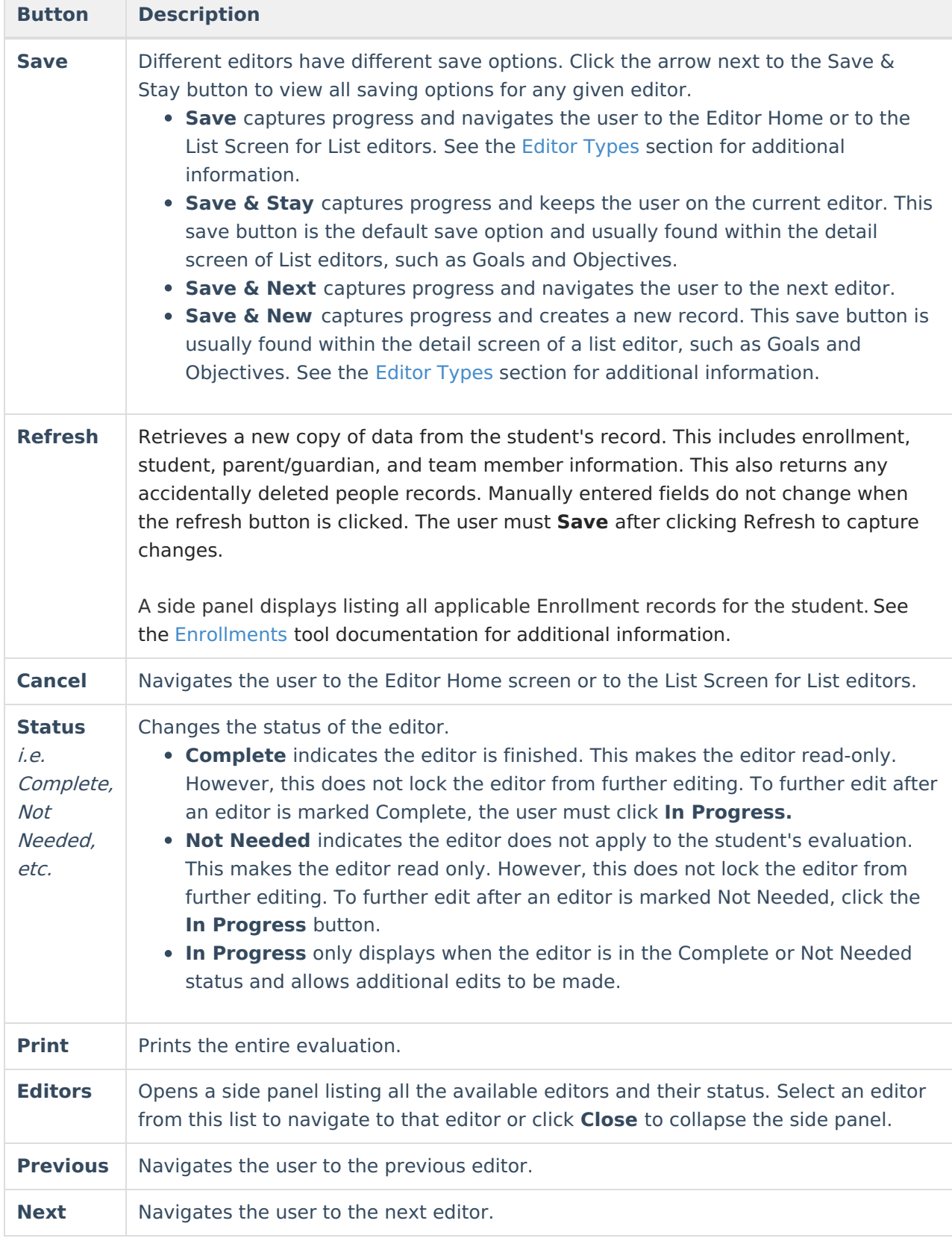

# **Editor Types**

There are two types of editors available: List or Basic editors. When navigating to a Basic editor, the

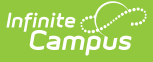

list of fields within the editor display. List editors display a list of all records within that editor. Clicking an existing record or the New button opens the detail view for an individual record.

# **Padlock Icon**

Only one user at a time can actively work on an editor. A person with a padlock icon  $\Box$  displays in the Editors side panel, Editor Home, and List Screen of list editors indicating which editors currently have users working on them. Hovering over the icon displays the name of the user who has checked out the editor, including the current user (you).

Editors that are currently being edited are read only for all other users. The name of the person working on the editor displays in the header. Once the editing user navigates away from an editor, that editor becomes available for others to work on.

# **Template Banks**

Certain fields within several editors have a paper icon  $\Box$  displays next to their name. When the icon is clicked, a side panel displays with the available library of predetermined text for that field. [Template](http://kb.infinitecampus.com/help/special-ed-template-banks-setup) Banks are managed in System Administration.

# **Editors**

[Referral](http://kb.infinitecampus.com/#referral-header) Header | Enrollment [Information](http://kb.infinitecampus.com/#enrollment-information) | Student [Information](http://kb.infinitecampus.com/#student-information) | [Parent/Guardian](http://kb.infinitecampus.com/#parent/guardian-information) Information | (R-1) Referral to Special Education | (IE-1) Notice of Receipt of [Referral/Start](http://kb.infinitecampus.com/#re-1-notice-of-reevaluation) Initial Evaluation | (RE-1) Notice of Reevaluation | (RE-2) Notice of Additional [Reevaluation](http://kb.infinitecampus.com/#re-2-notice-of-additional-reevaluation)

The following section lists each editor and describes each field on the editor.

## **Referral Header**

The Referral Header editor lists general information about the referral for special education evaluation.

This editor must be saved before continuing to other parts of the evaluation. Field definitions may vary by district.

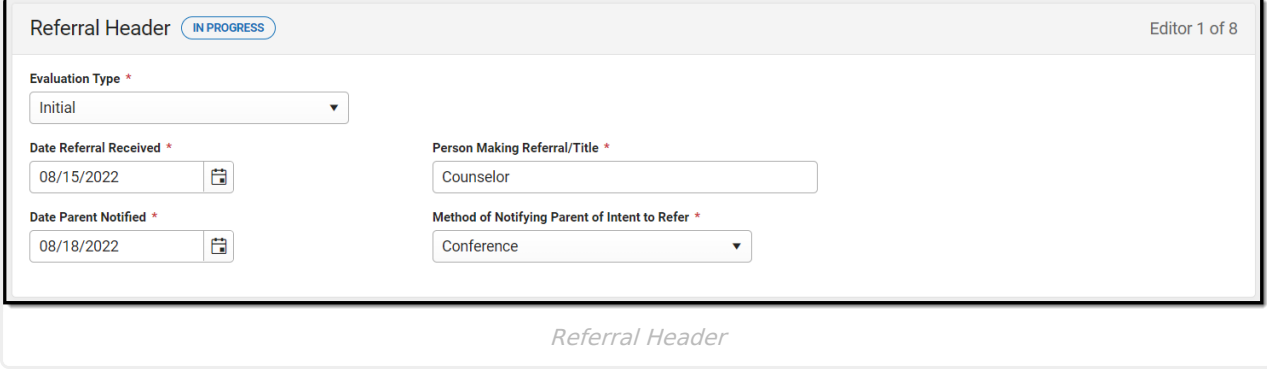

#### ▶ Click here to expand...

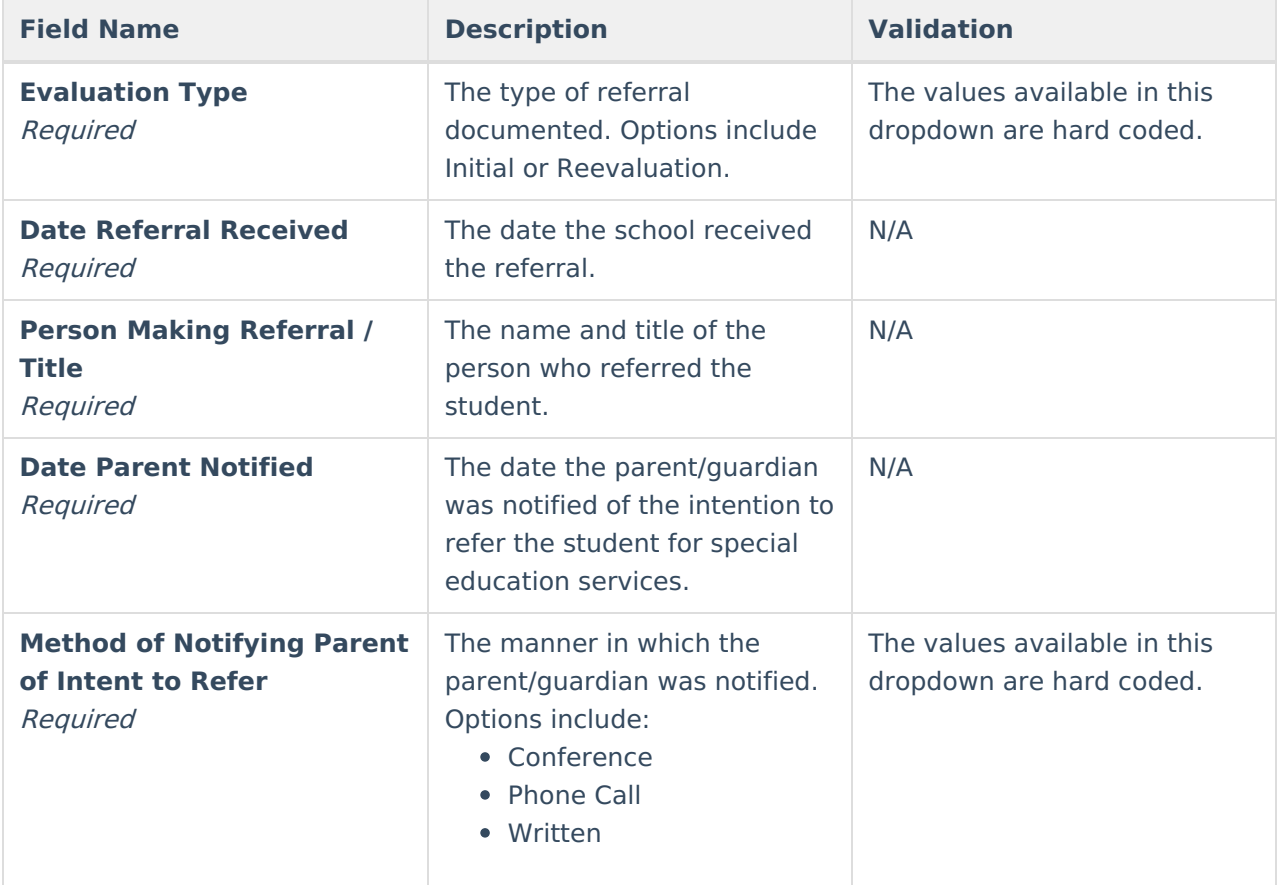

^ [Back](http://kb.infinitecampus.com/#Top) to Top

### **Enrollment Information**

The Enrollment Information editor reports Special Education information from the student's Enrollment.

The **Refresh** button retrieves a fresh copy of data from the student's record.

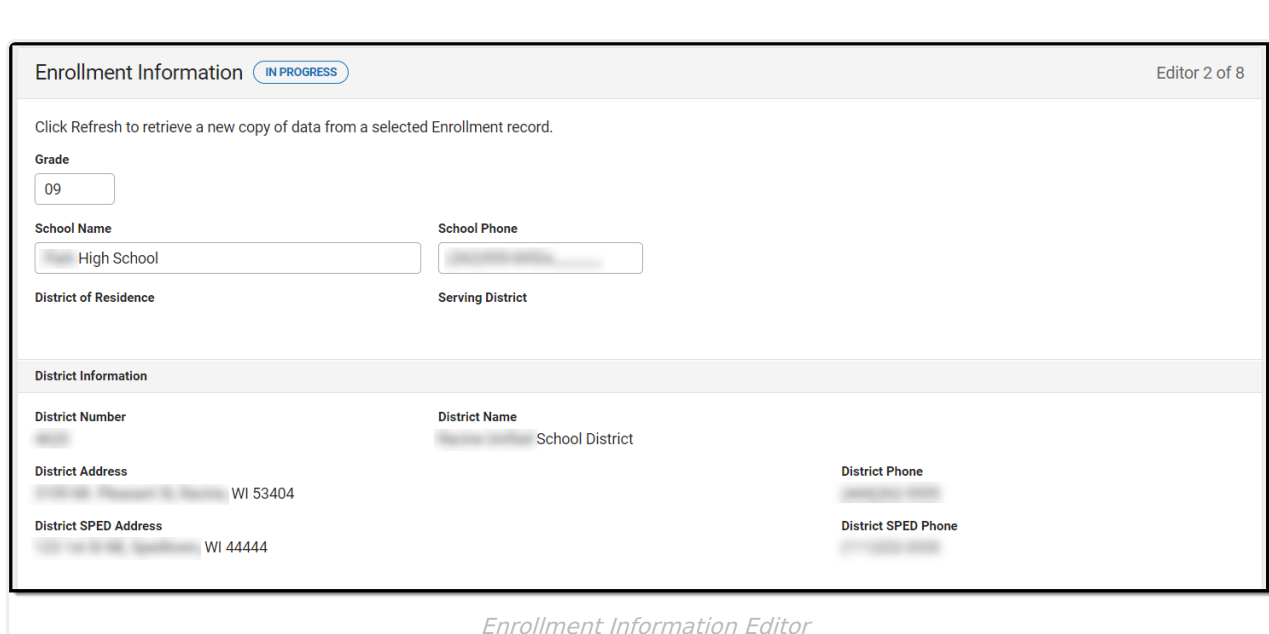

### ▶ Click here to expand...

Infinite<br>Campus

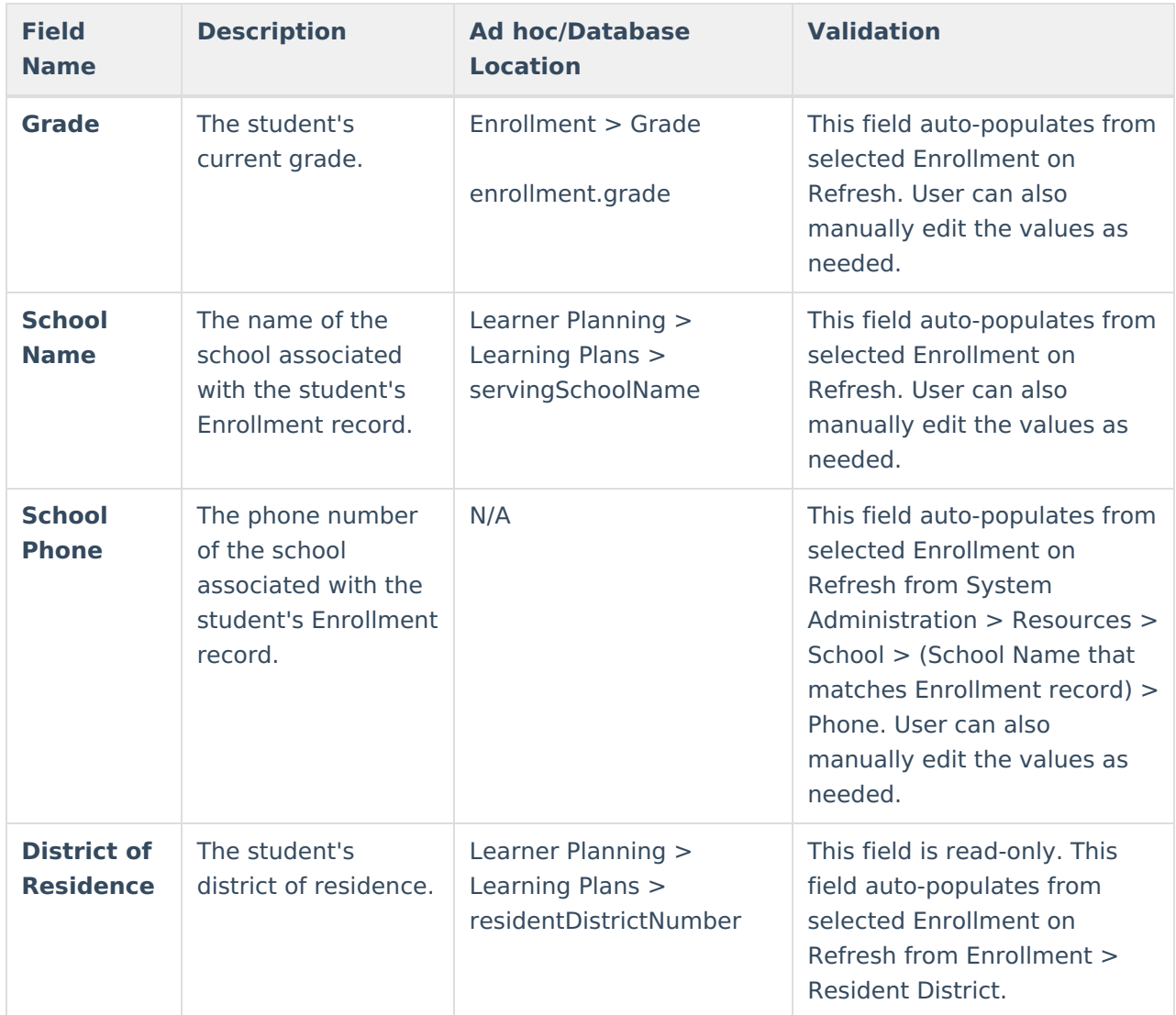

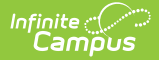

**Phone**

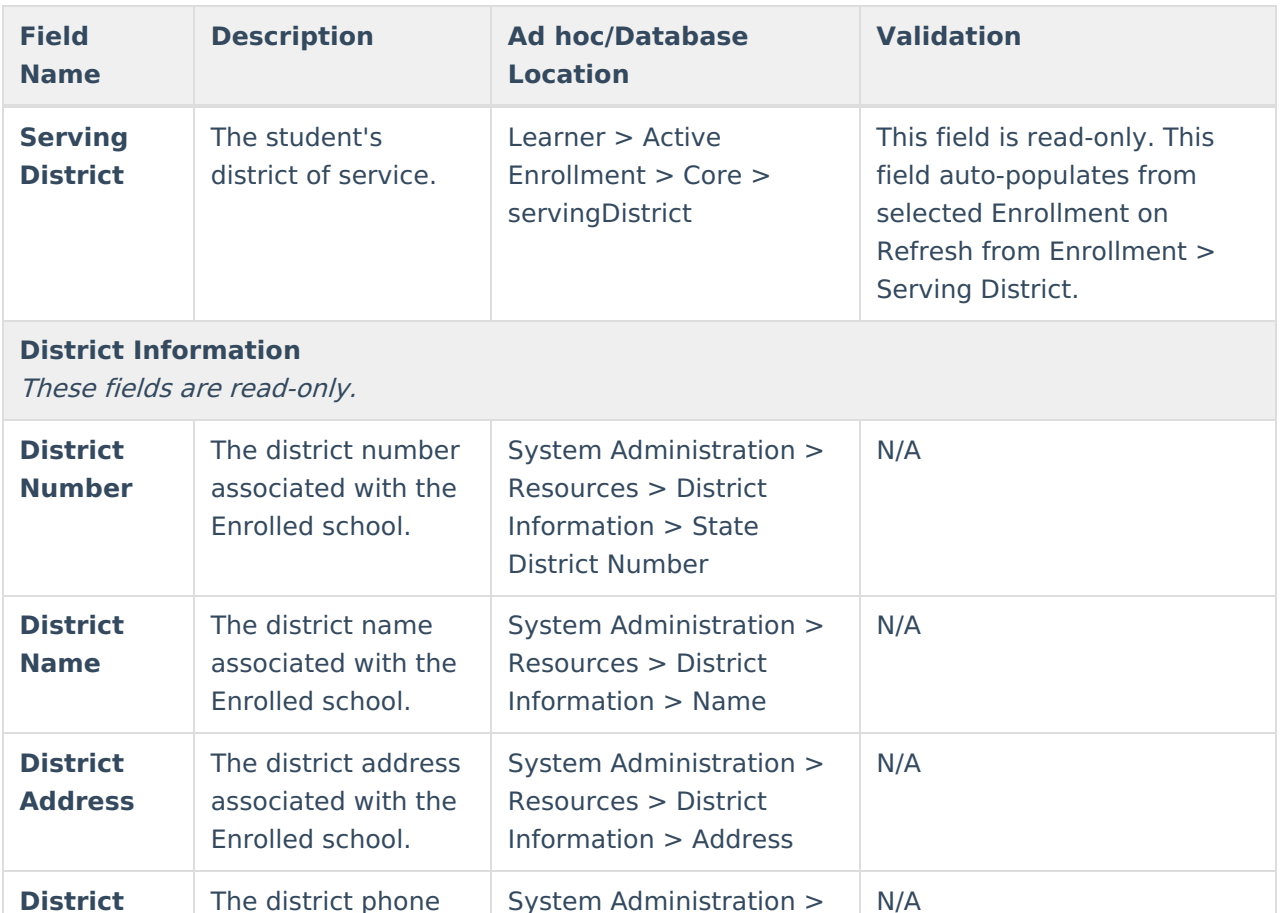

^ [Back](http://kb.infinitecampus.com/#Top) to Top

## **Student Information**

school.

number associated with the Enrolled

The Student Information editor displays basic information about the student such as demographic information. This is a read-only editor.

Resources > District Information > Phone

The **Refresh** button retrieves a fresh copy of data from the student's record.

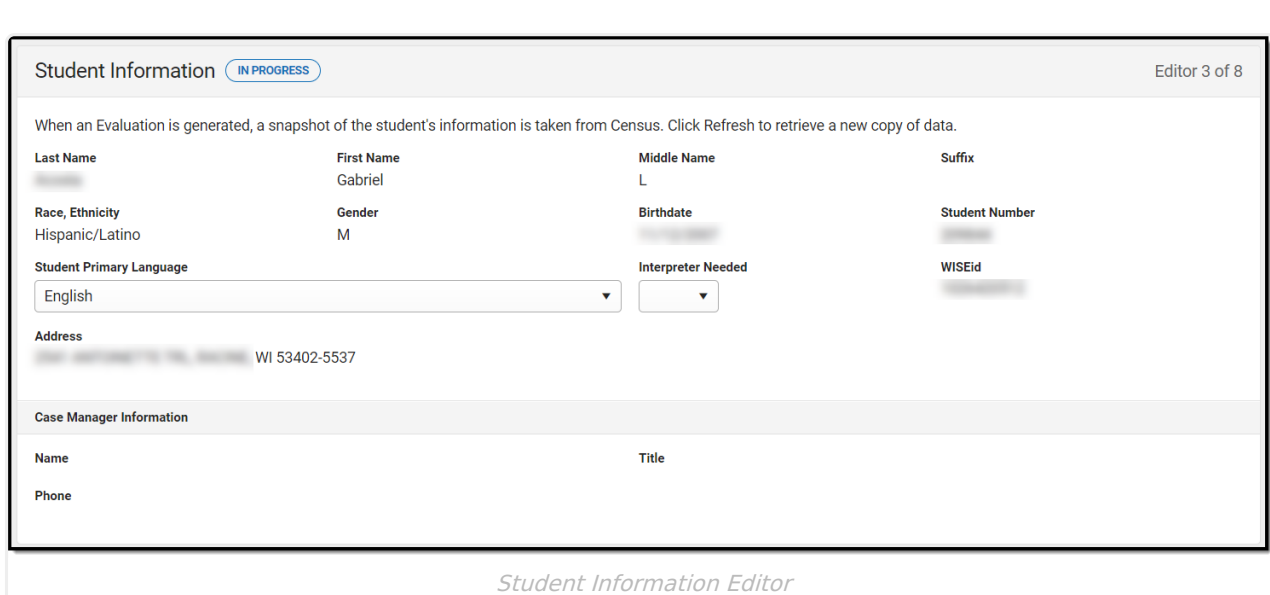

### ▶ Click here to expand...

Infinite<br>Campus

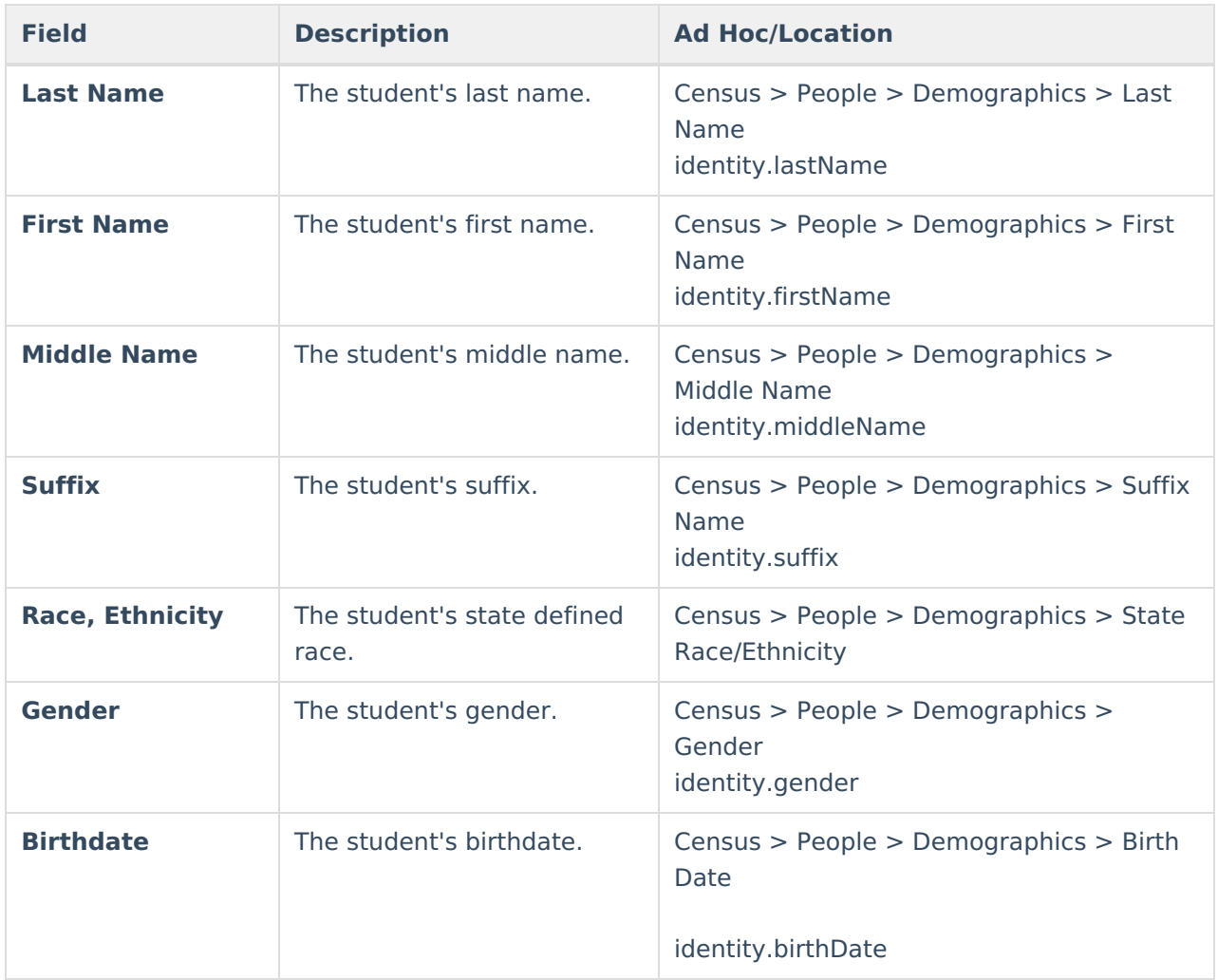

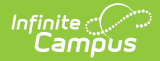

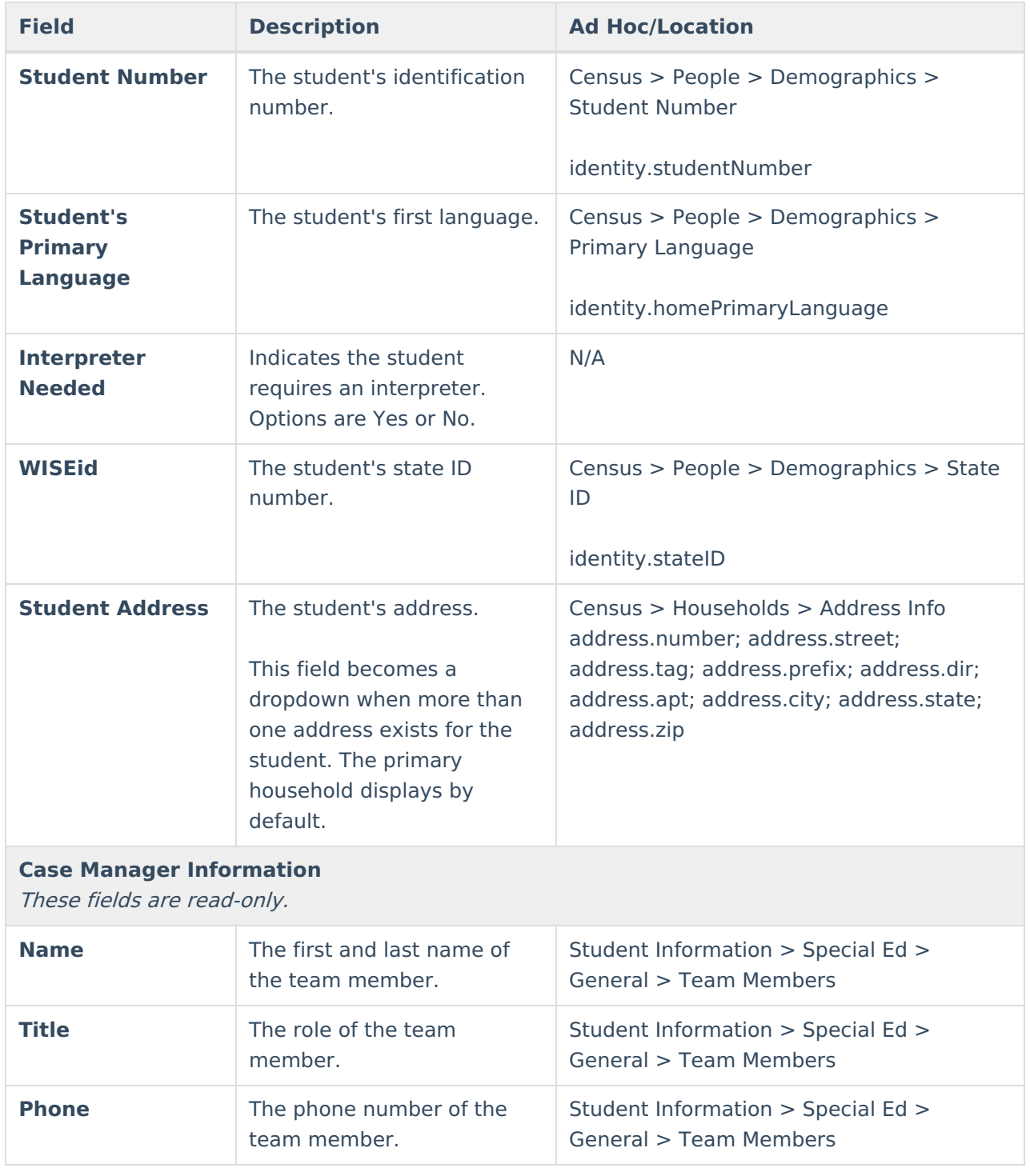

### **Parent/Guardian Information**

The Parent/Guardian Information editor populates based on the guardian checkbox on the student's [Relationships](http://kb.infinitecampus.com/help/relationships) tool. The editor includes [Demographics](http://kb.infinitecampus.com/help/demographics) information for the student's guardian.

The **Delete** button next to each parent/guardian can be used to remove a parent/guardian from

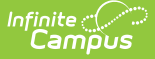

#### the IEP.

The **Refresh** button retrieves a new copy of parent/guardians' data. This also returns any accidentally deleted people. Manually entered fields do not change when the refresh button is clicked. The user must **Save** after clicking Refresh to capture changes.

When the **Private Flag** is marked on the Team Members tool for the parent/guardian, all contact information on this editor for that person is cleared out and a note on the editor display, "One or more records has been marked Private in the Team Members Tab. Contact information was not imported for those records and displays as blank below." On the printed document it reads, "Unpublished" in each of those areas.

When the **Educational Surrogate Flag** is marked on the Team Members tool, that person displays on the Parent/Guardian Information editor with "Educational Surrogate Parent" next to their name as the relationship and all other fields are hidden from the screen as well as on the printed document.

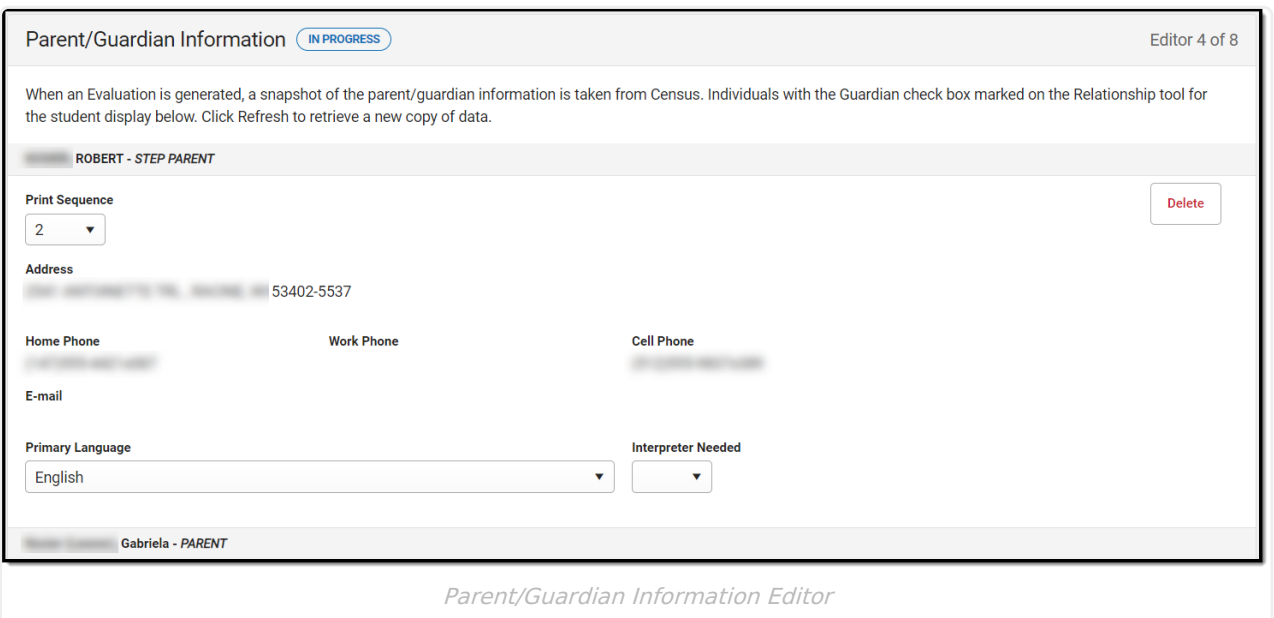

#### ▶ Click here to expand...

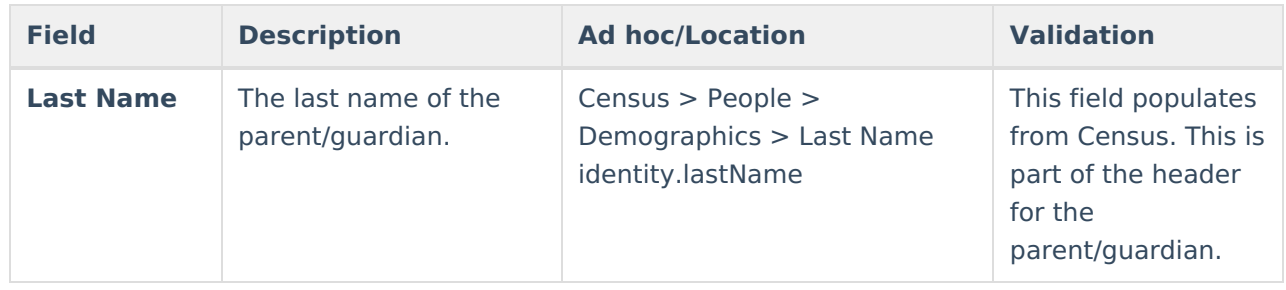

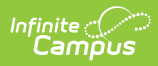

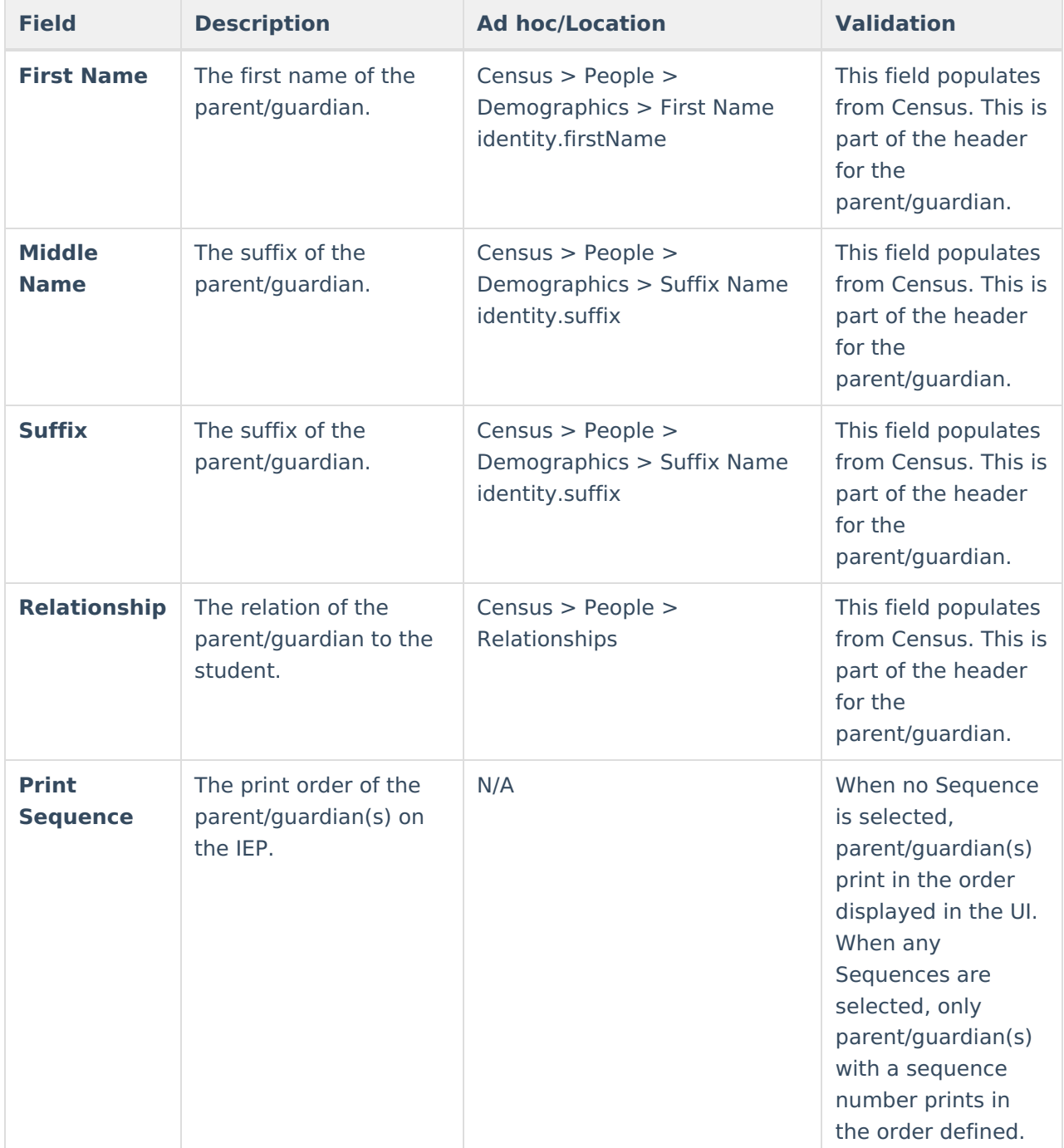

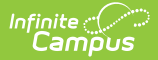

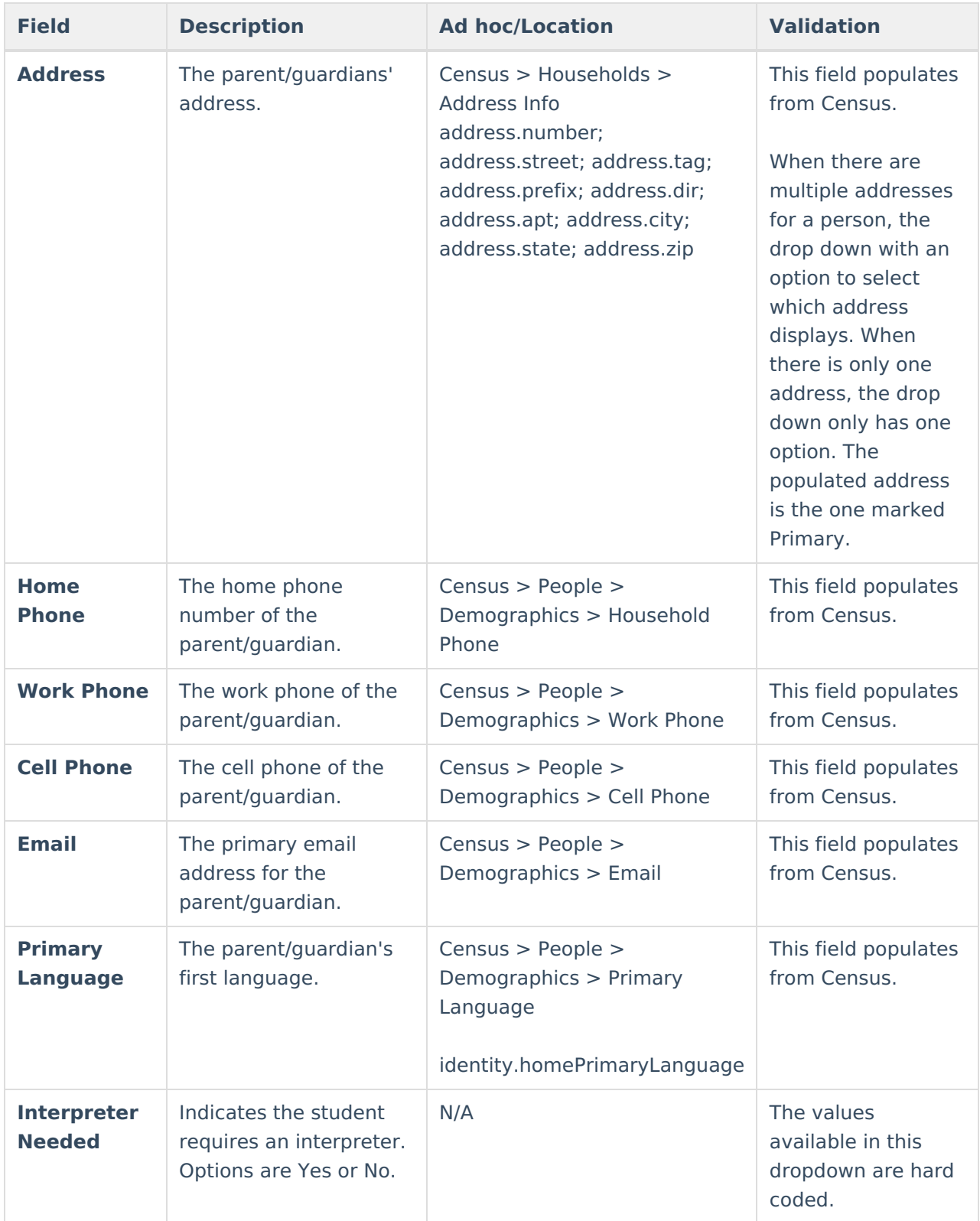

## **(R-1) Referral to Special Education**

The Referral to Special Ed editor records why the student was referred to a special education program and how that information was communicated to the parent/guardian.

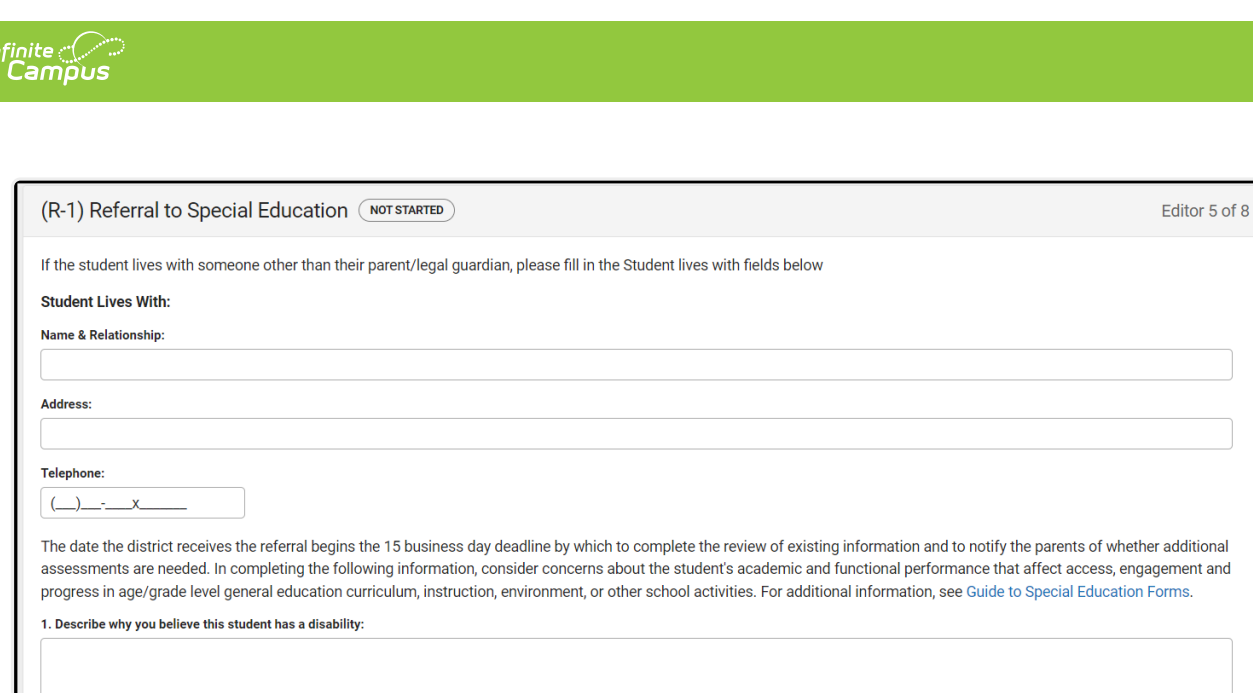

Referral to Special Education Editor

#### ▶ Click here to expand...

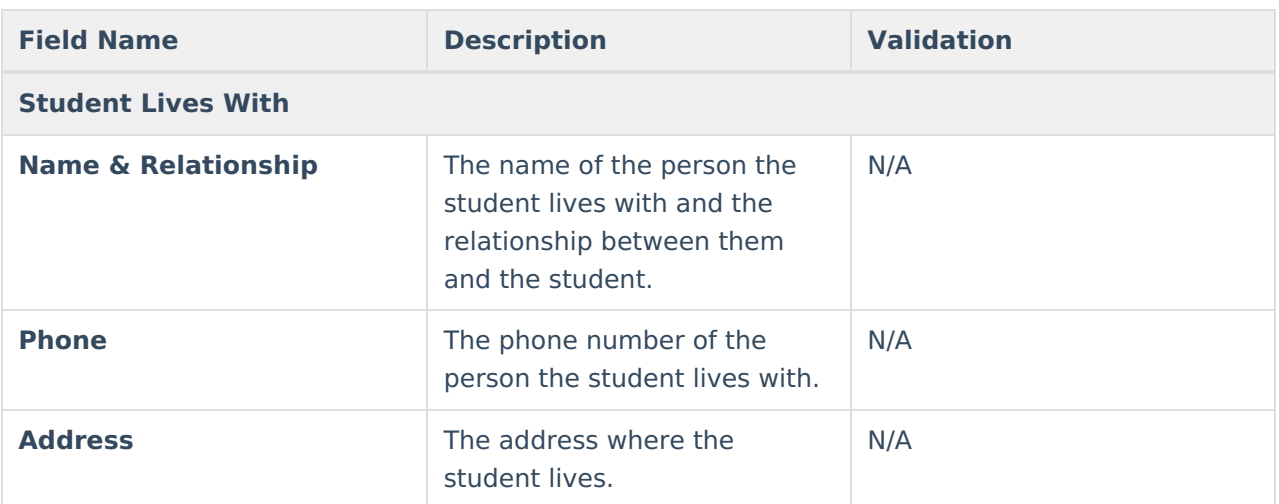

**The date the district receives the referral begins the 15 business day deadline by which to complete the review of existing information and to notify the parents of whether additional assessments are needed. In completing the following information, consider concerns about the student's academic and functional performance that affect access, engagement and progress in age/grade level general education curriculum, instruction, environment, or other school activities. For additional information, see** Guide to Special [Education](https://dpi.wi.gov/sped/laws-procedures-bulletins/procedures/sample/forms) Forms.

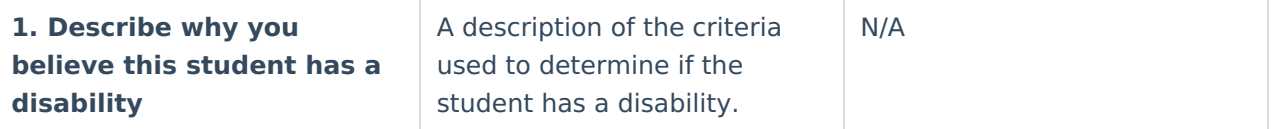

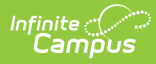

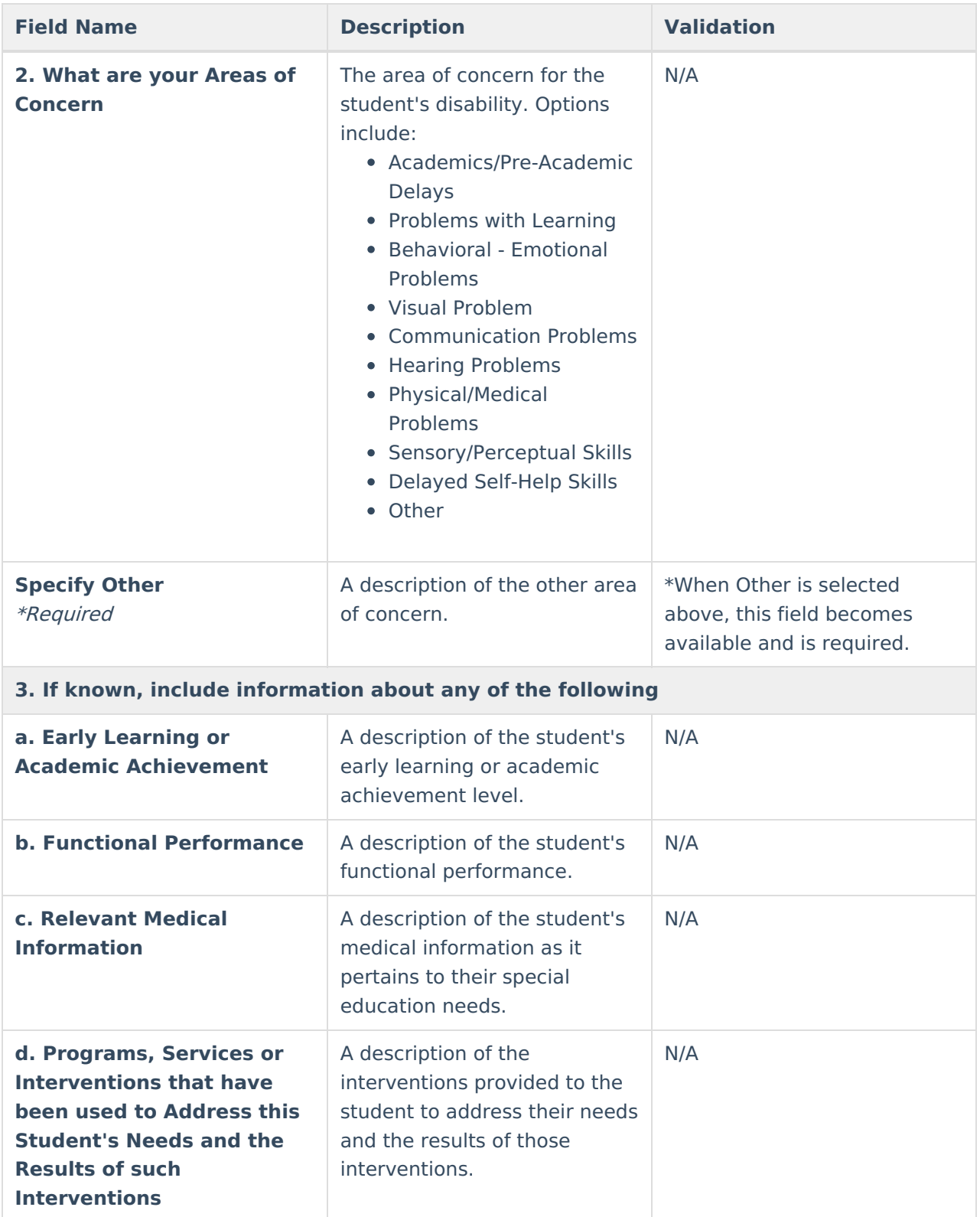

### **(IE-1) Notice of Receipt of Referral/Start Initial Evaluation**

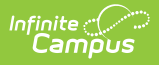

The Notice of Receipt or Referral/Start Initial Evaluation editor is used to document the school received a referral for the student and who was involved.

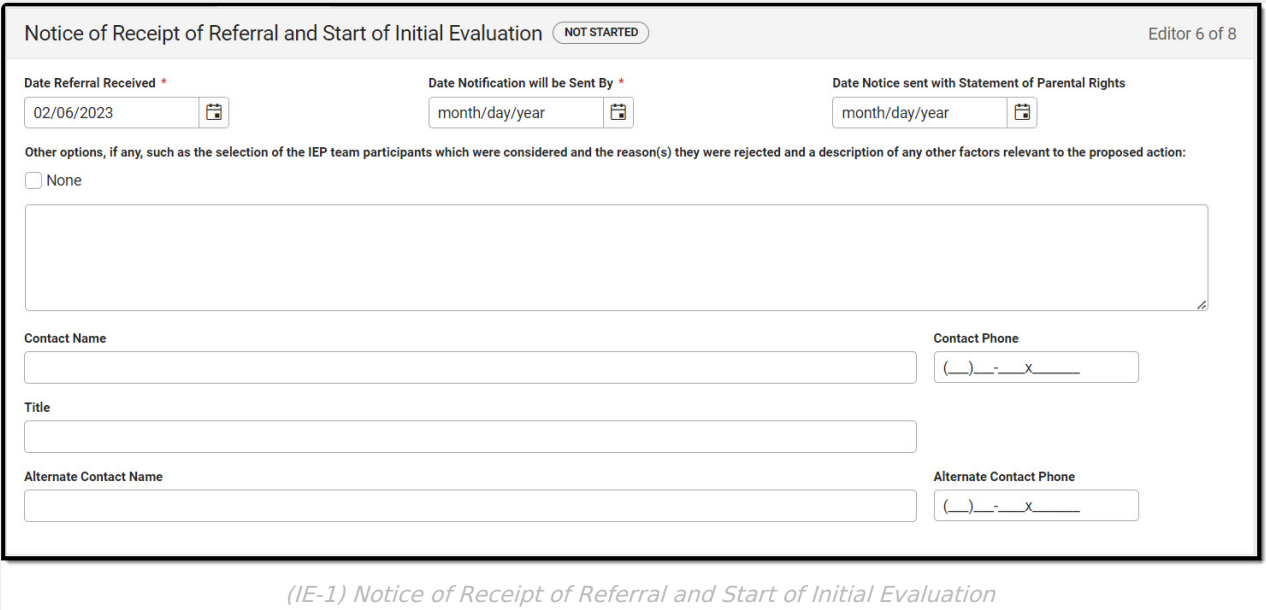

#### ▶ Click here to expand...

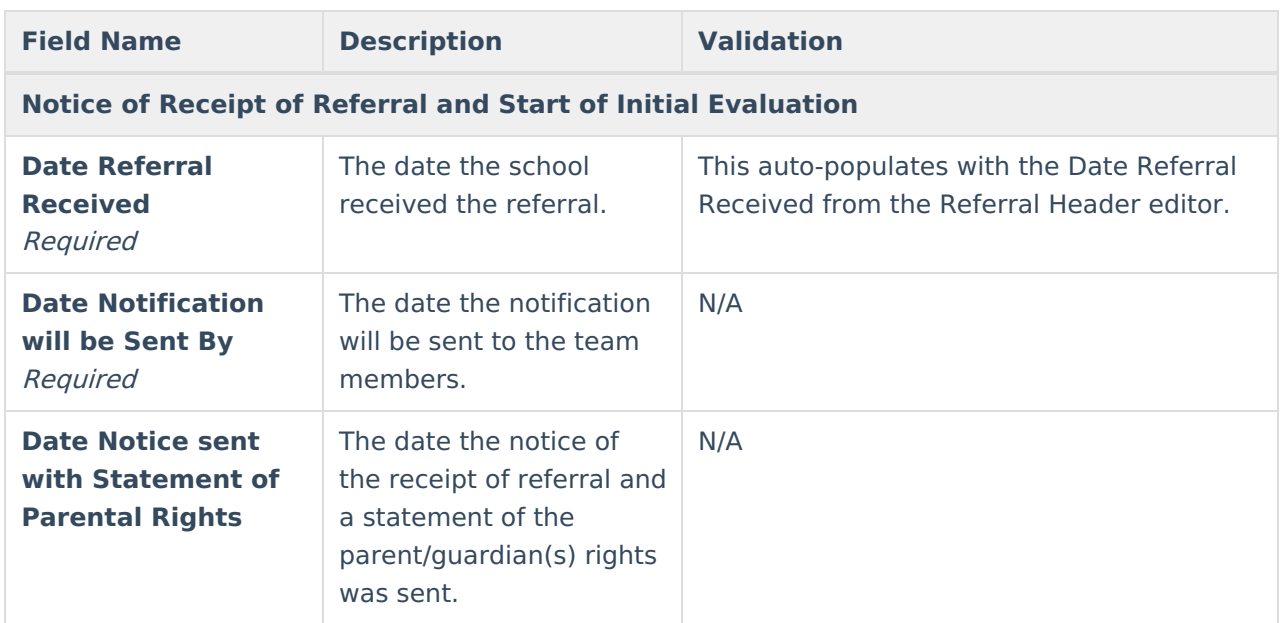

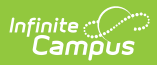

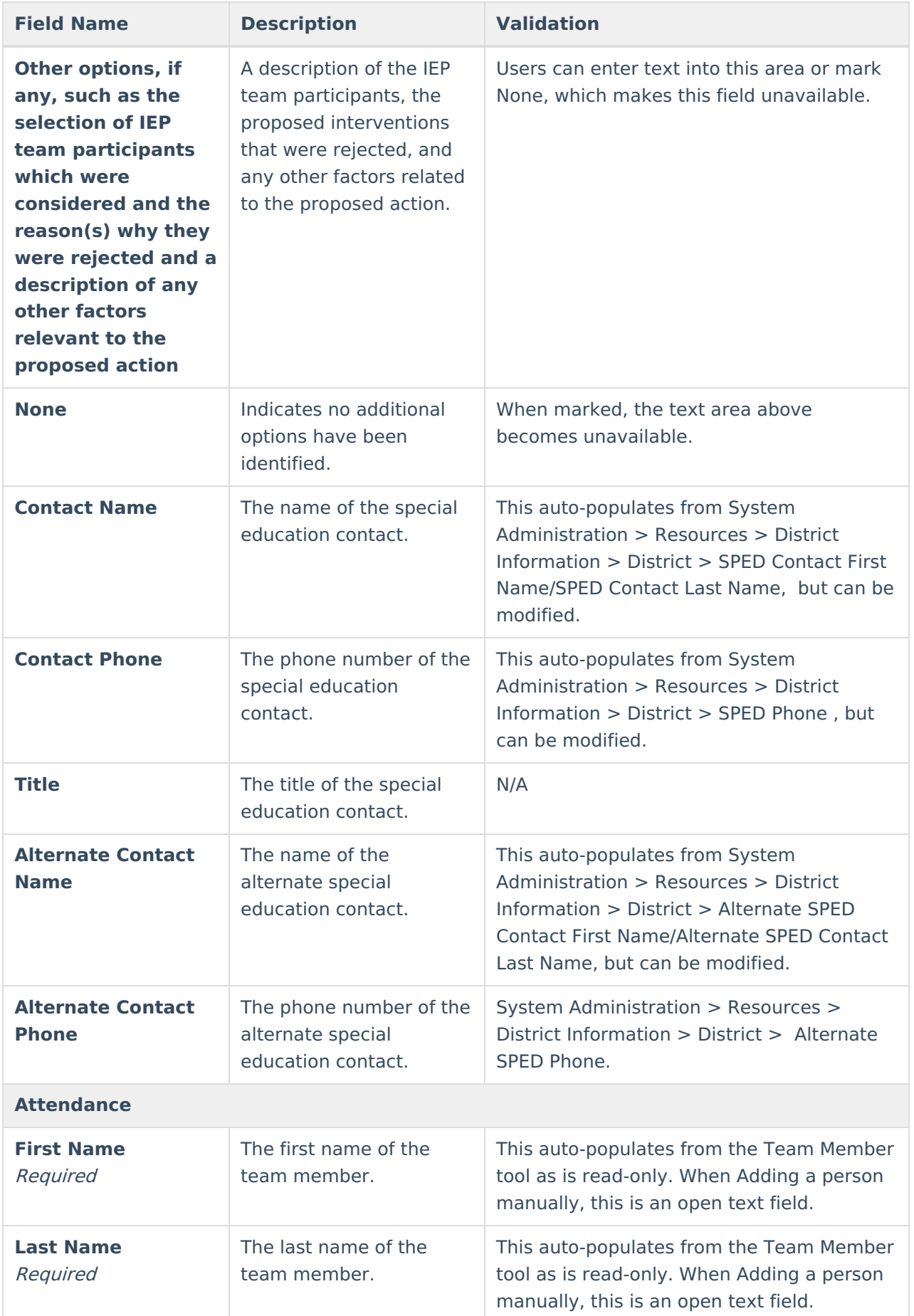

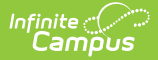

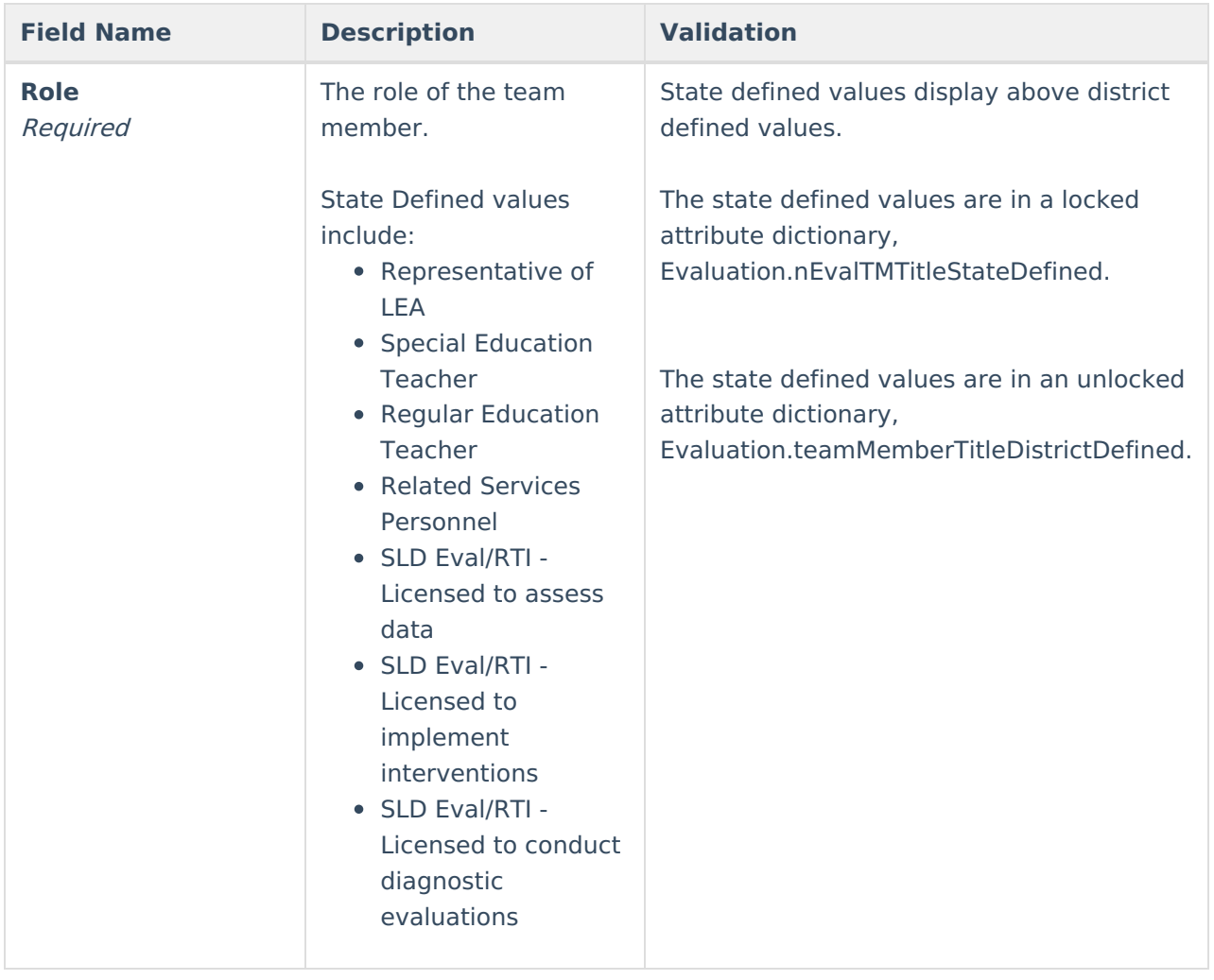

## **(RE-1) Notice of Reevaluation**

The Notice of Reevaluation editor is used to document the ways in which the school was notified of the need to reevaluate the student.

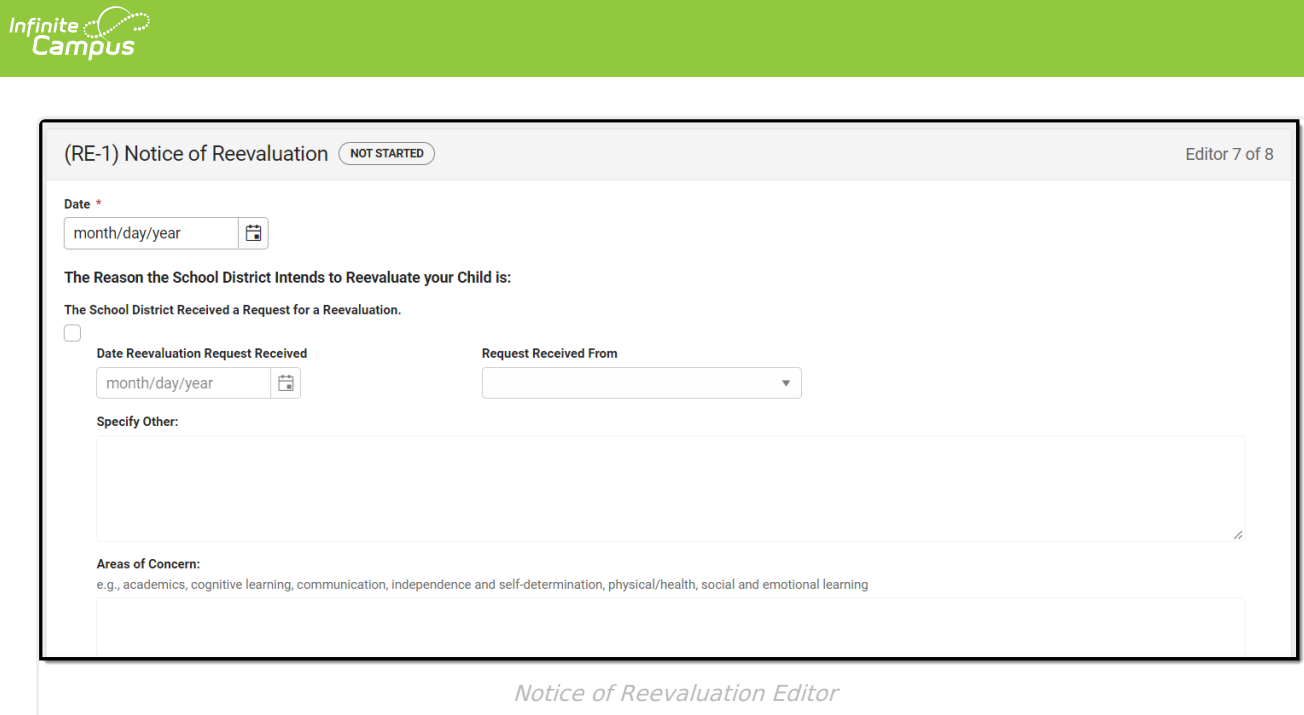

### ▶ Click here to expand...

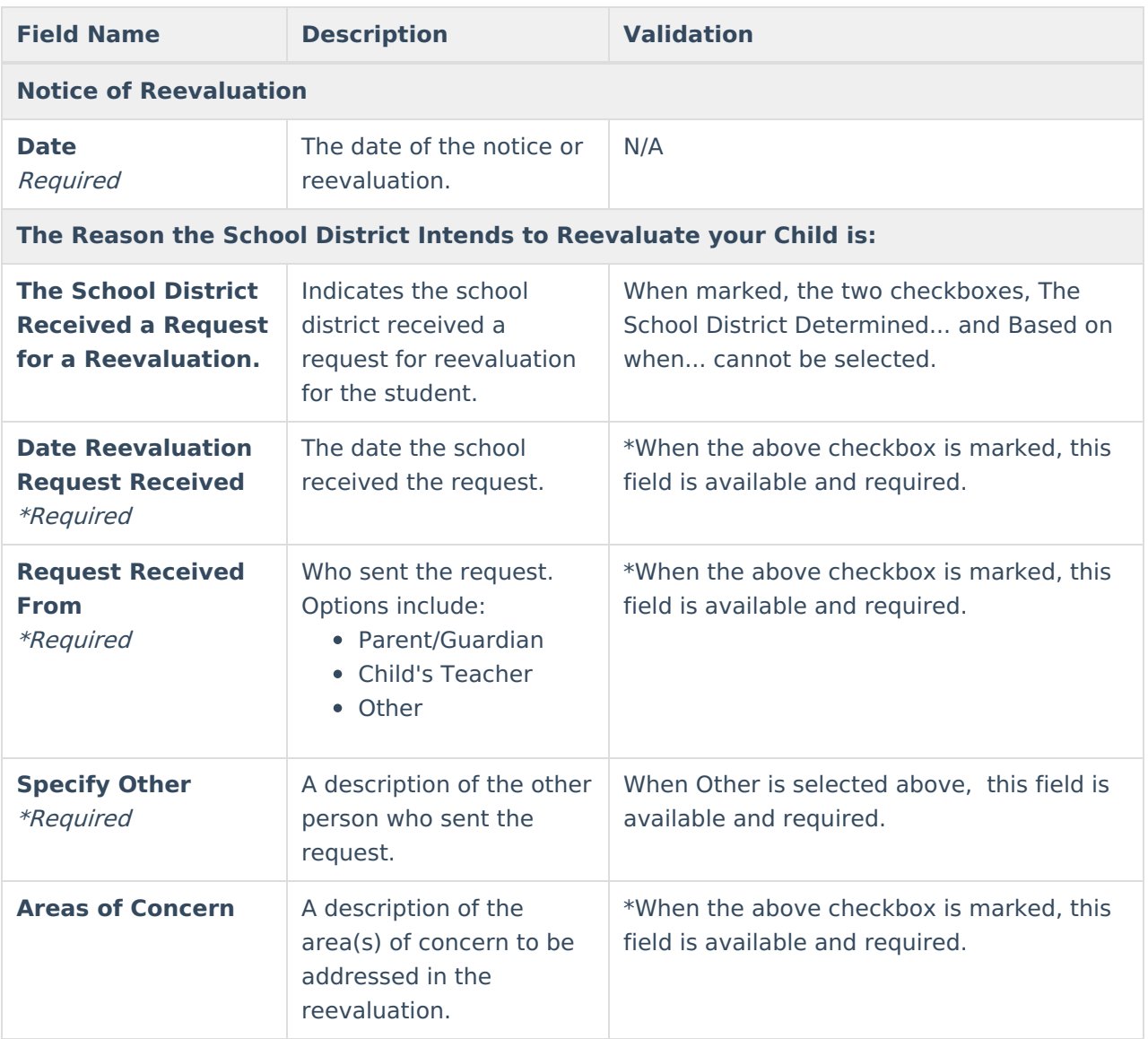

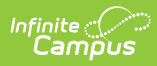

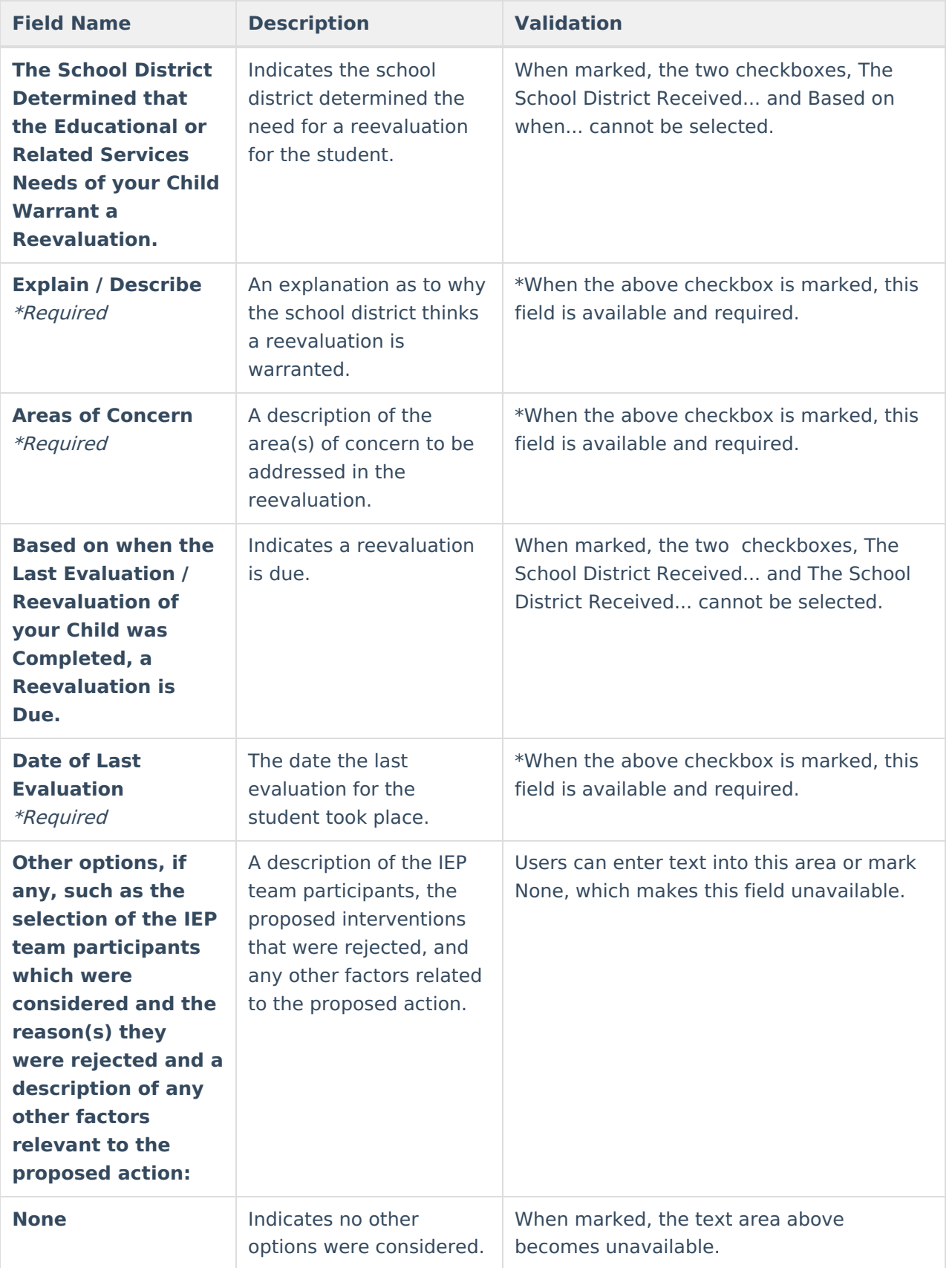

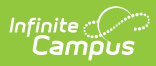

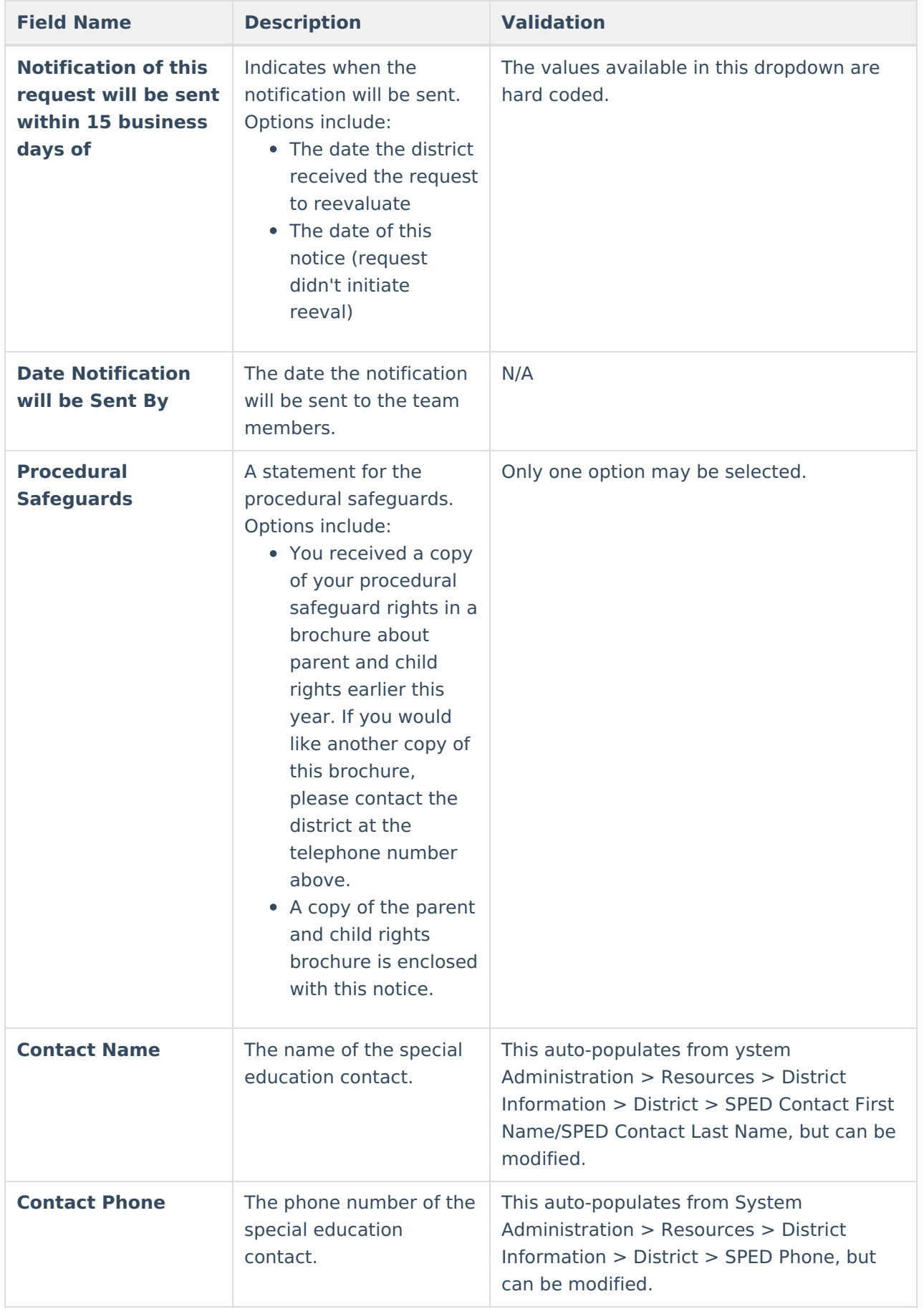

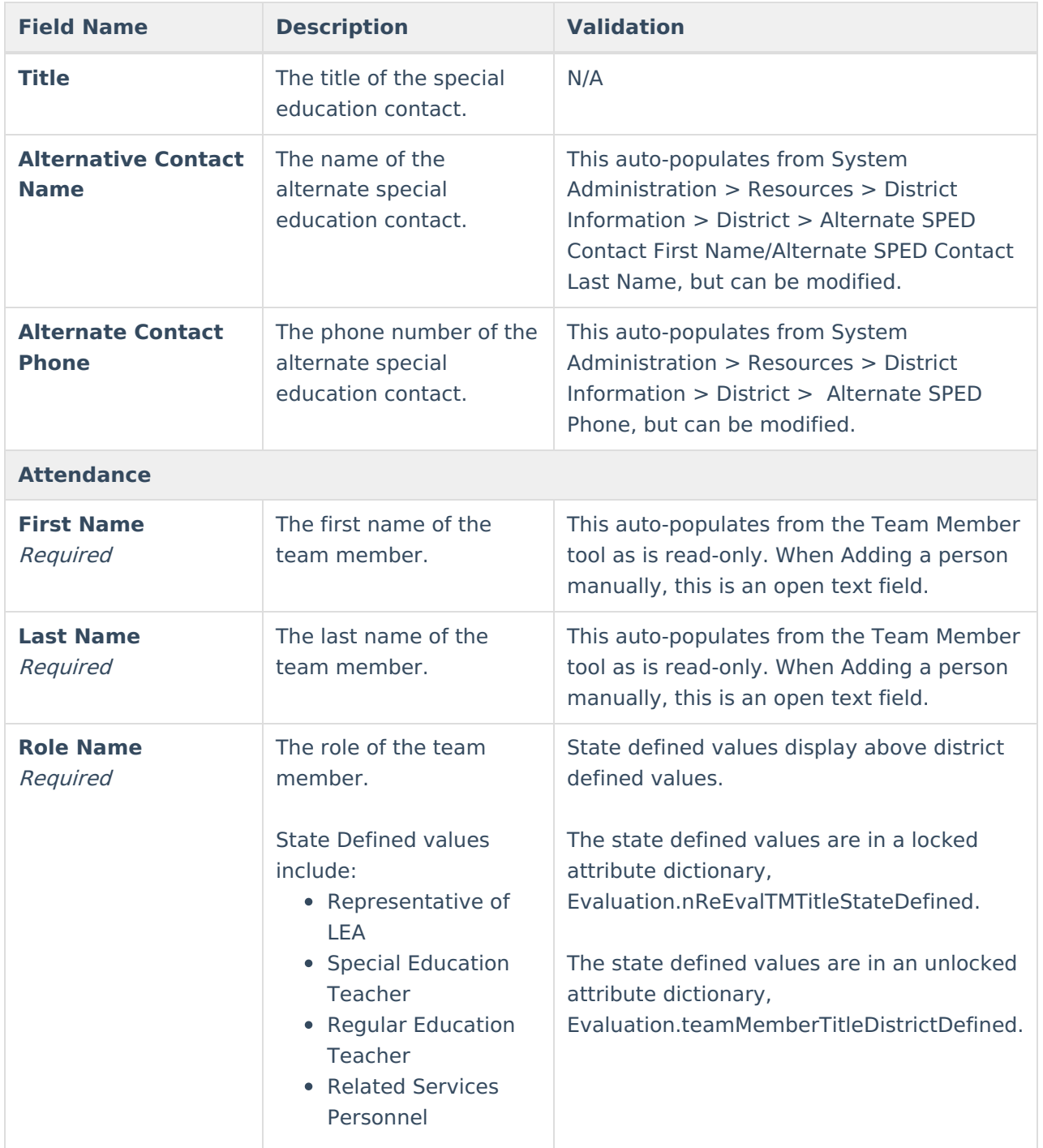

## **(RE-2) Notice of Additional Reevaluation**

The Notice of Additional Reevaluation editor is used to document the need to reevaluate the student more than once a year.

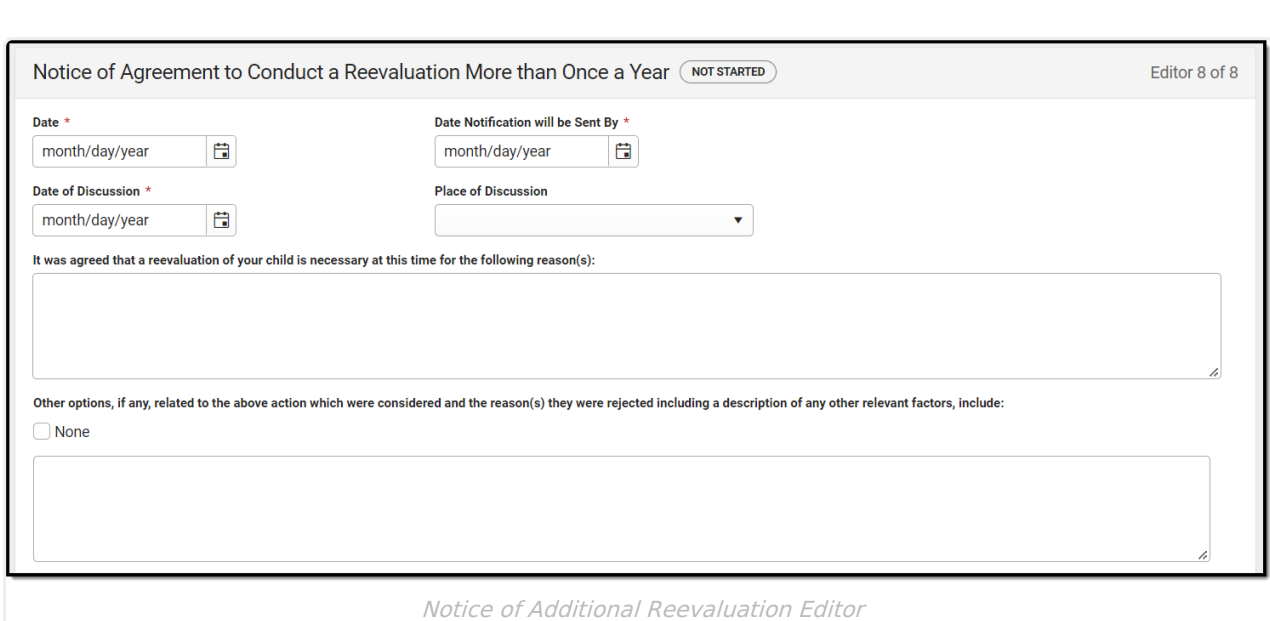

#### Click here to expand...

Infinite<br>Campus

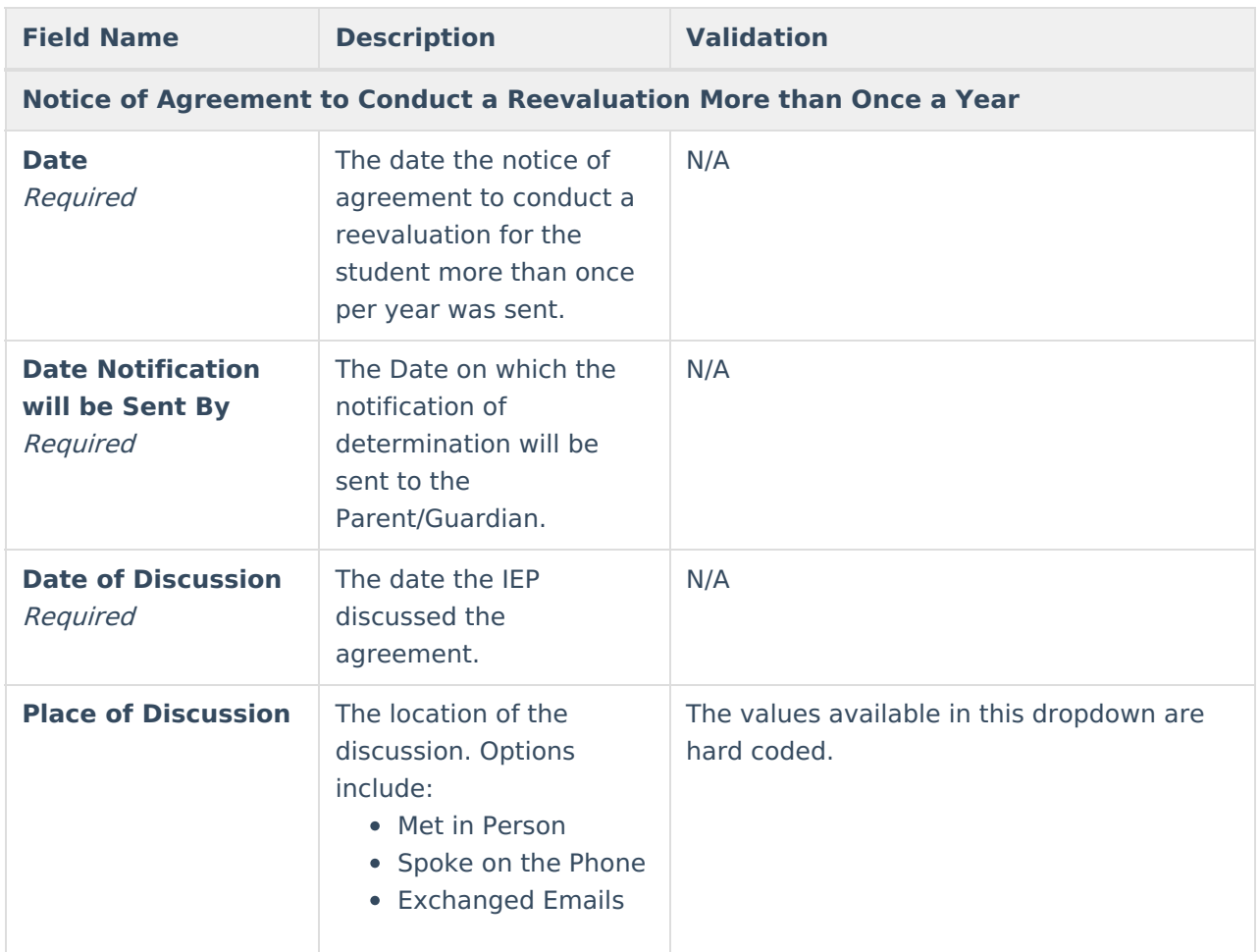

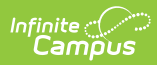

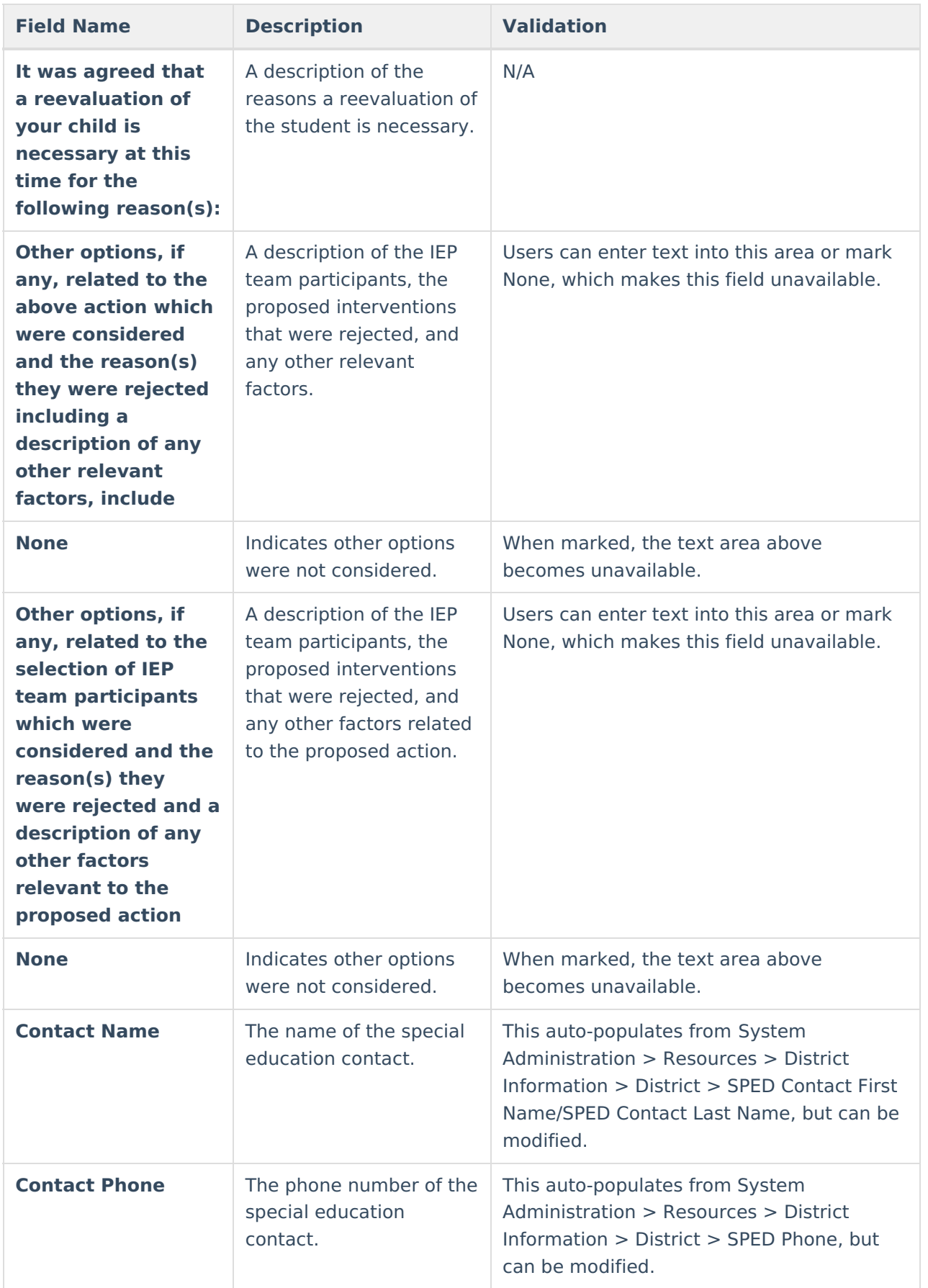

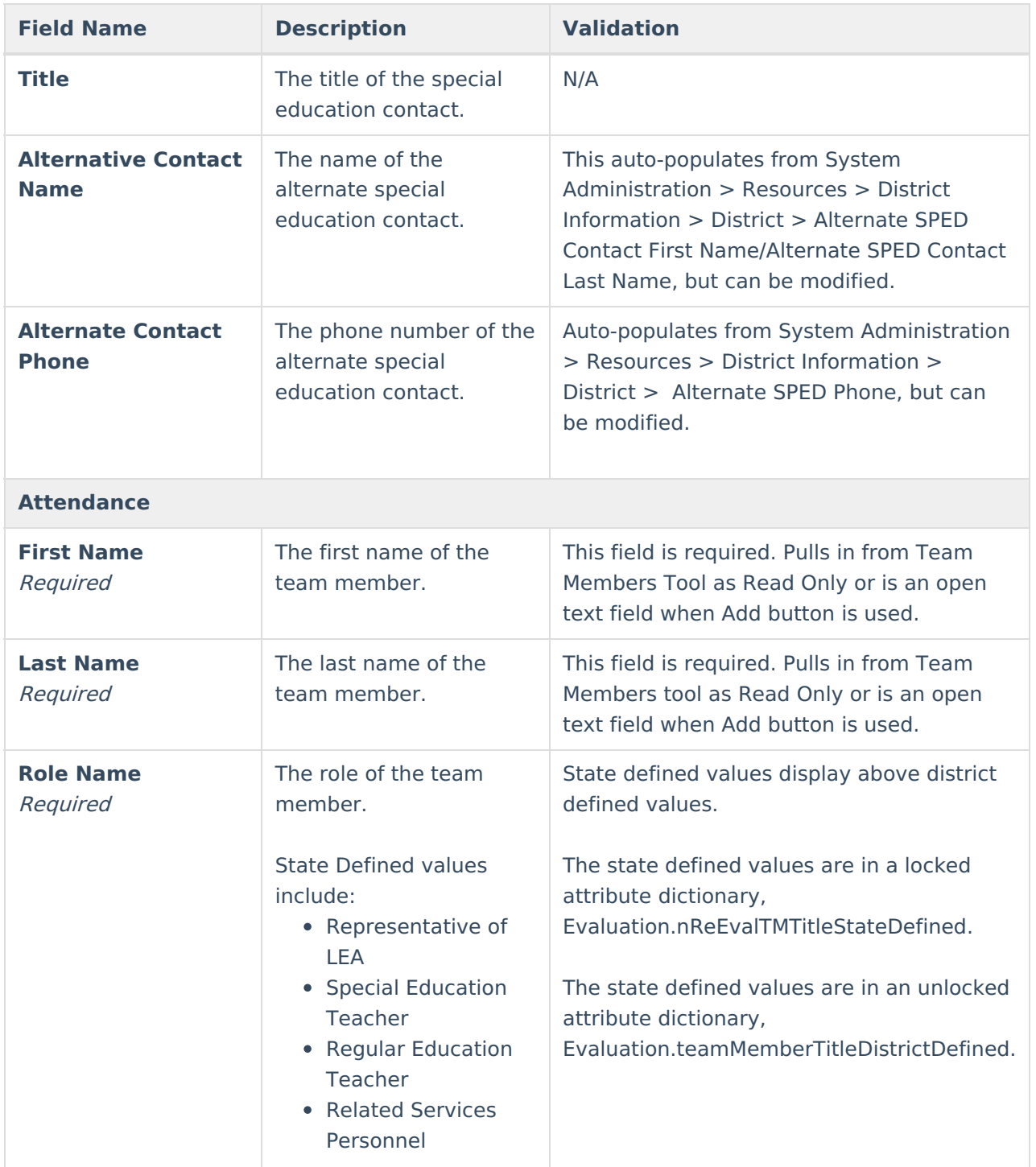

# **Classic View**

### Click here to expand...

The Referral for Special Education Evaluation is used to document the reason the student was referred to a special education program and how that information was communicated to the parent/guardian.

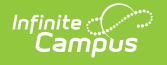

The current format of this document is the **WI Referral 2022**. Evaluation formats are selected in Eval [Types](https://kb.infinitecampus.com/help/eval-types-special-ed).

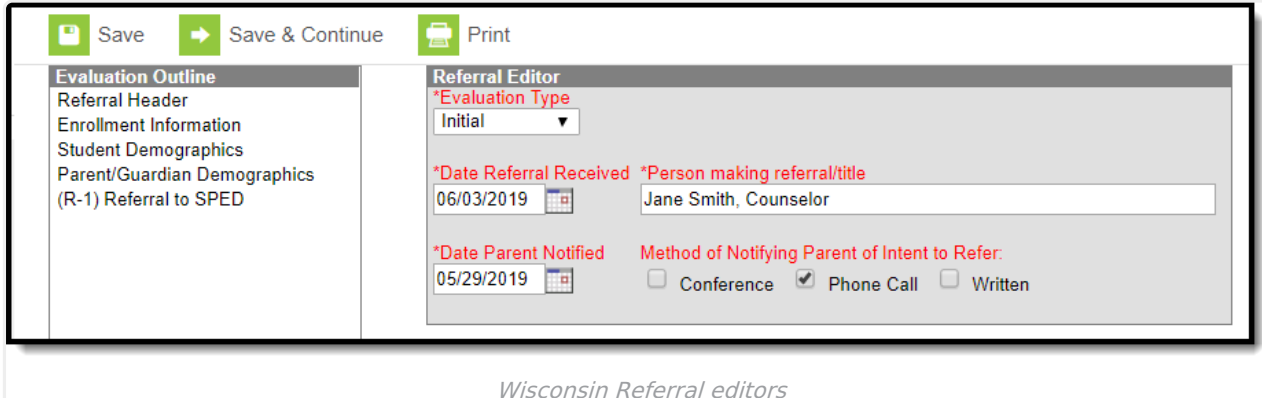

The following table lists the editors available on the student's Referral, the section(s) of the print format that include the entered information, a description of what the editor is used for and any special considerations and instructions for using the editor.

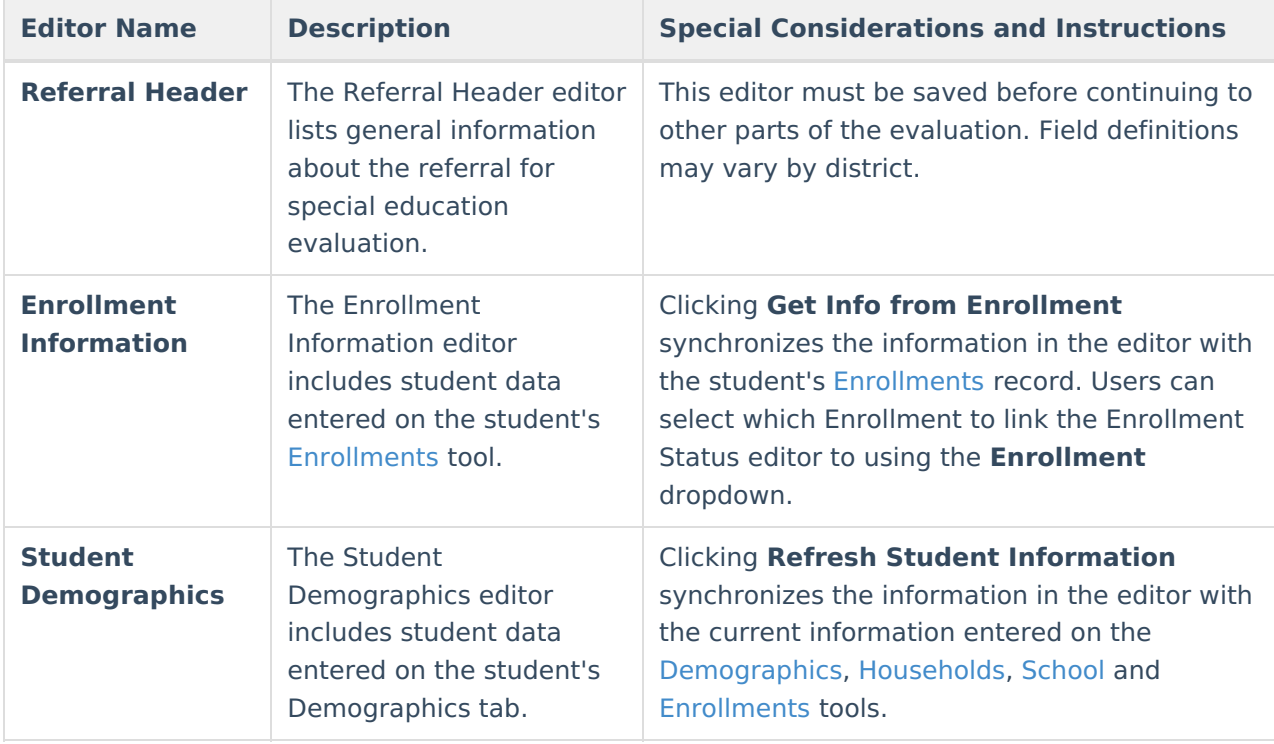

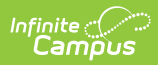

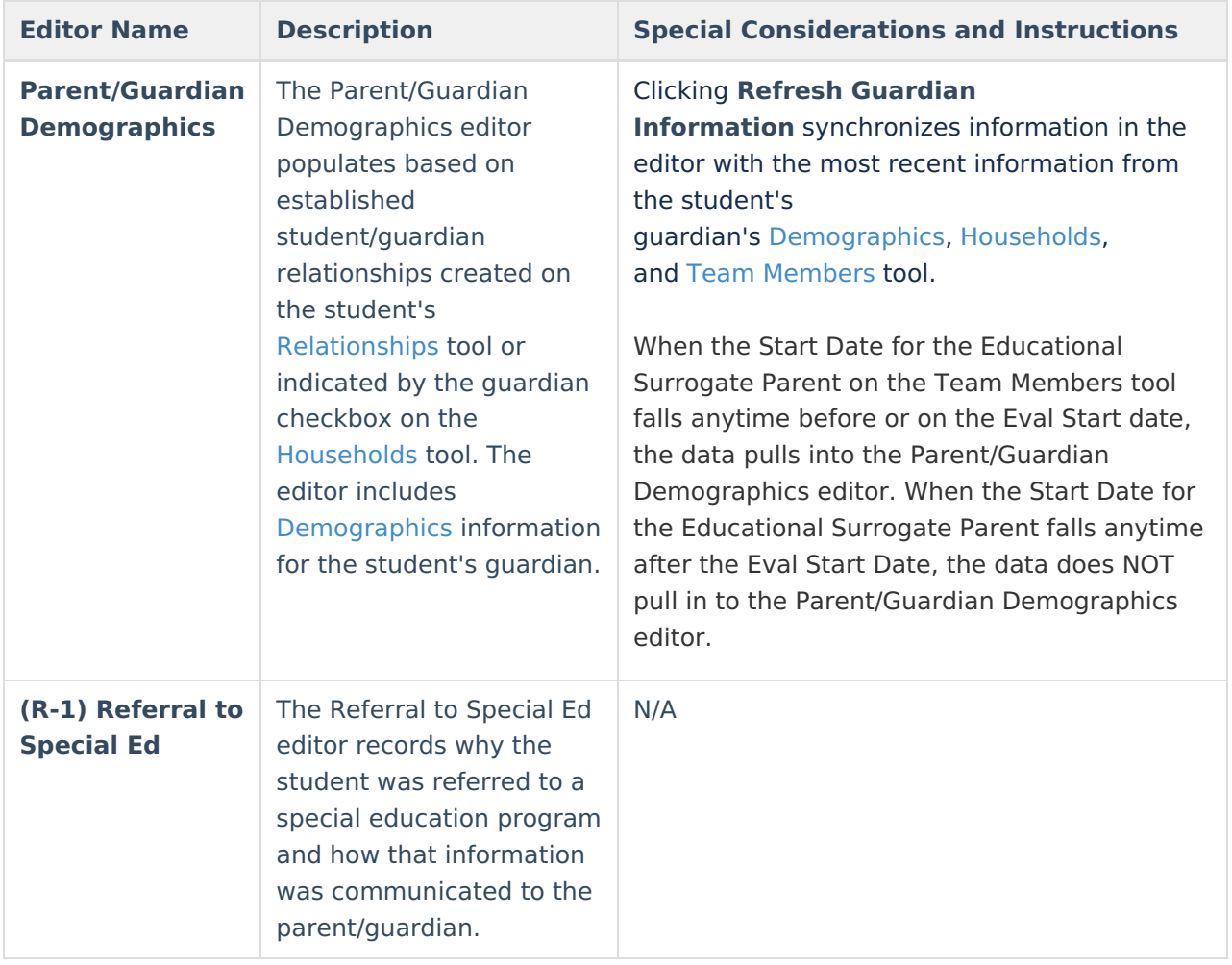

### **Previous Versions**

Referral [\(Wisconsin\)](http://kb.infinitecampus.com/help/referral-wisconsin-2231-2247) [.2231 - .2247]